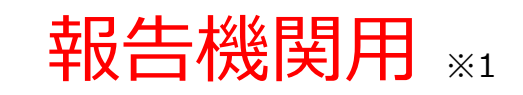

※1 報告機関:病院、診療所、歯科診療所、助産所、薬局

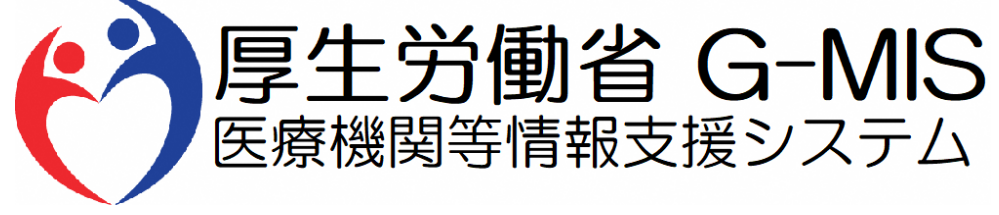

# 医療機能・薬局機能情報提供制度 定期報告 操作マニュアル Ver 1.00

令和5年7月26日

## **改訂履歴**

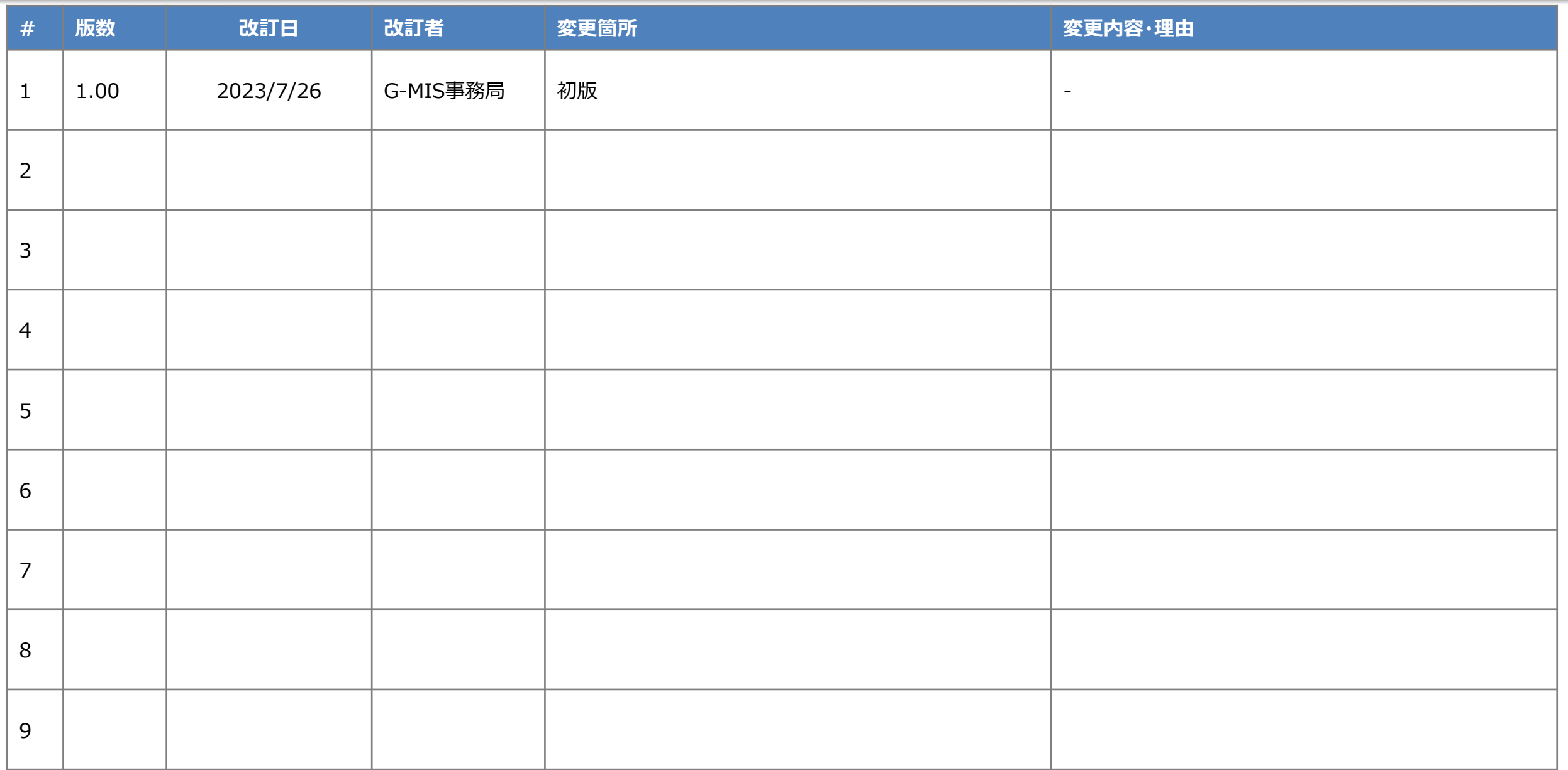

## **目次**

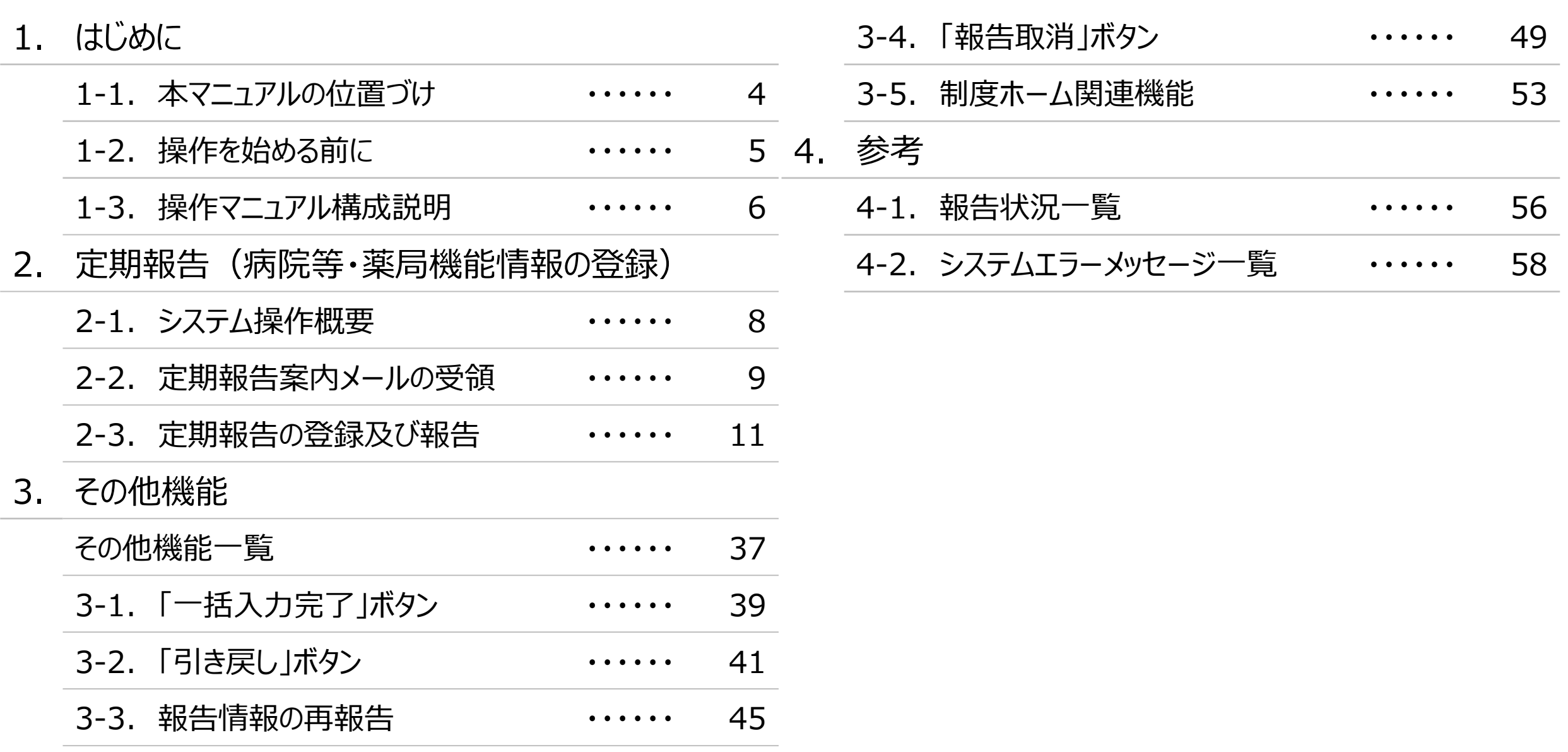

## 1. はじめに

■ 本資料は、医療機能・薬局機能情報提供制度の報告機関向けのG-MIS操作マニュアルです。 なお、G-MISシステム以外の制度運営に関する内容は説明対象外です。

#### **1. はじめに 1-2. 操作を始める前に**

- G-MISの画面上で入力や選択した内容によって画面表示やデータ処理に時間がかかる場合があります。 PCの性能やネットワークの状況によっても異なりますので、しばらくお待ちください。
	- 一括メール配信や、臨時休診一括処理などのボタン押下後の実行結果の取得
	- 報告確認画面の表示、「差異表示」を行う際の画面表示 など
- 医療機能・薬局機能情報提供制度に関するG-MISの操作の用語やよくある質問については、以下の資料に記載しております。 資料:**G-MIS\_操作マニュアル\_報告機関用\_用語集・FAQ**

**1. はじめに 1-3. 操作マニュアル構成説明**

■ 本資料では、G-MIS画面の操作について以下①~④の構成で説明します。

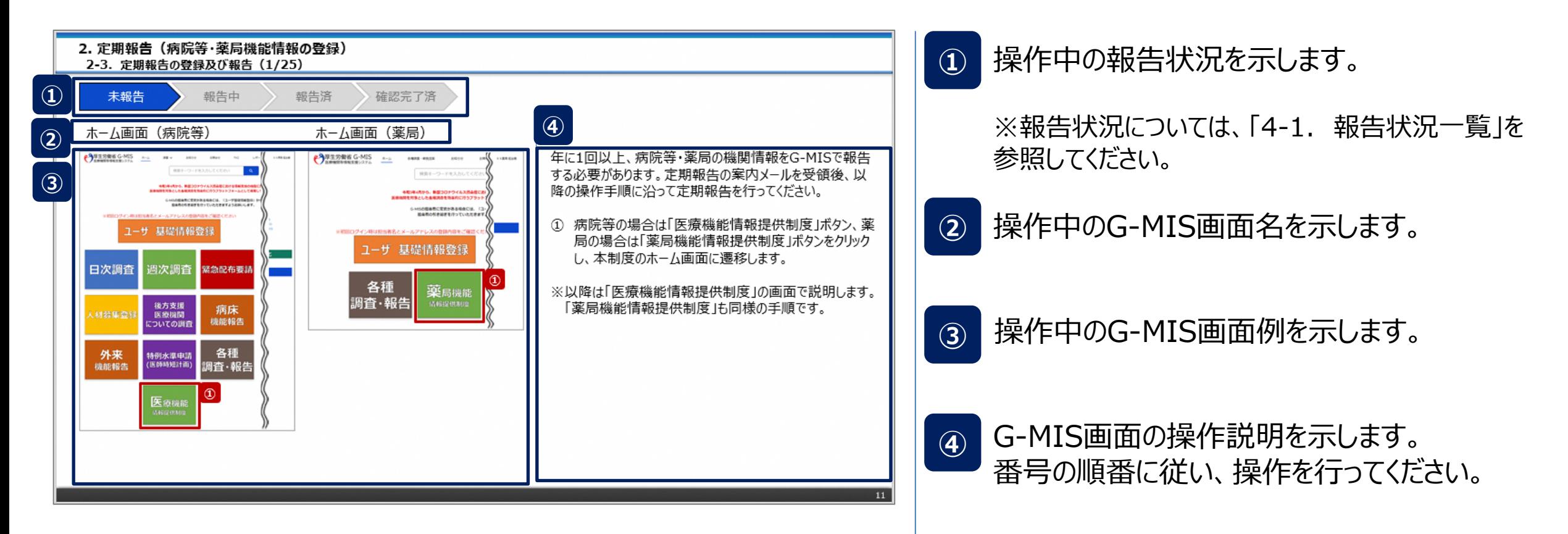

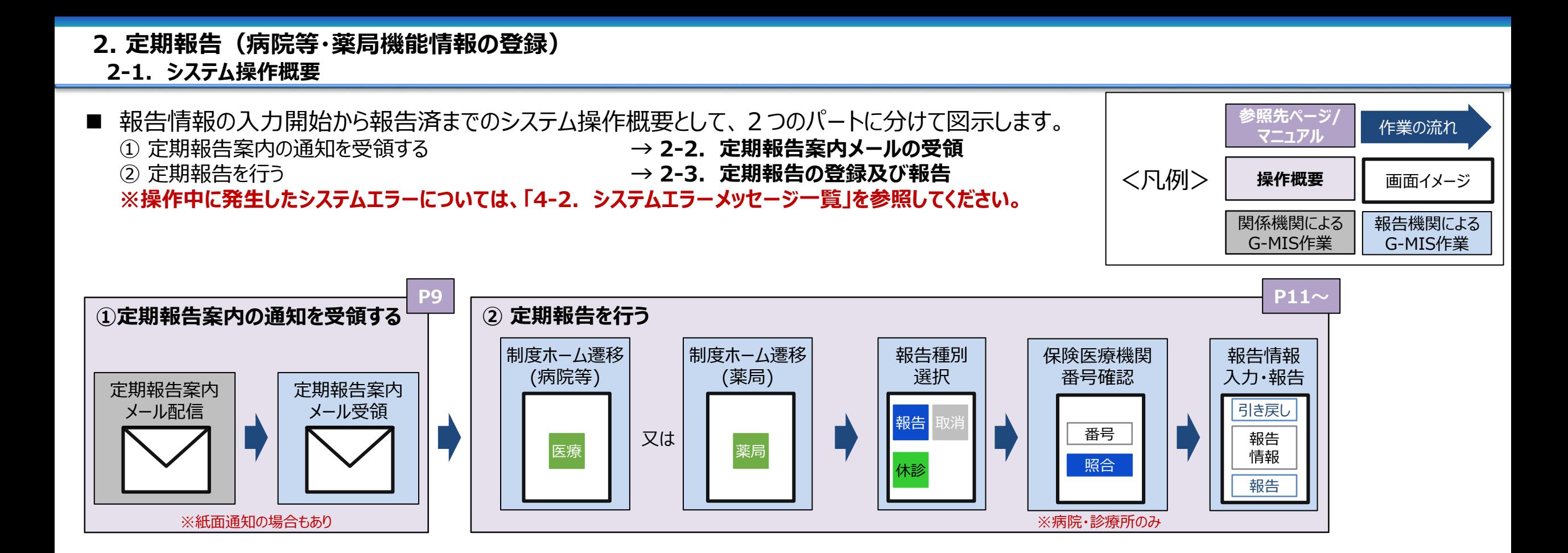

**2-2. 定期報告案内メールの受領(1/2) 定期報告案内メールの受領**

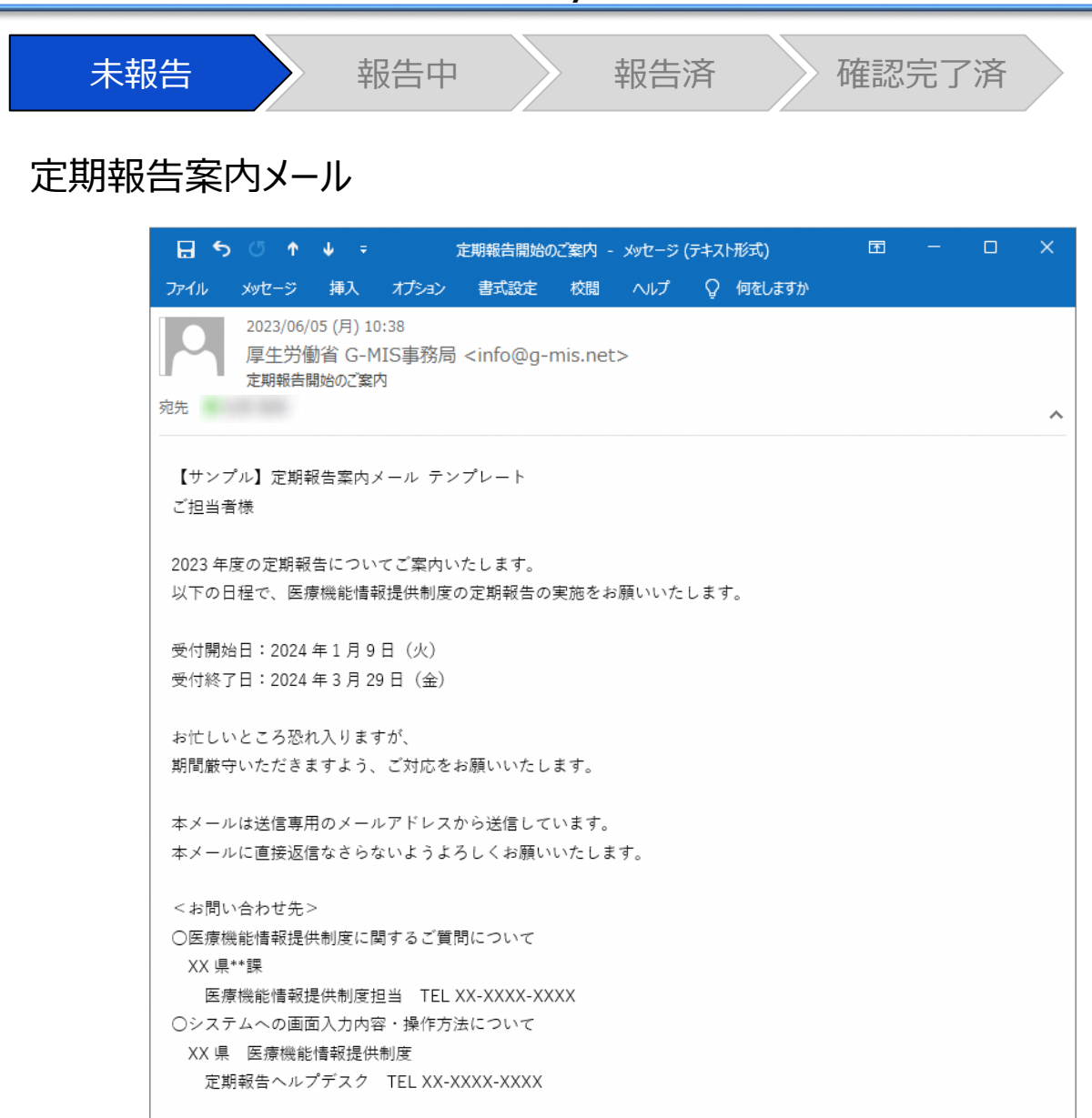

定期報告案内メールを受領します。 ※紙面による通知の場合もあります。 **2. 定期報告(病院等・薬局機能情報の登録)2-2. 定期報告案内メールの受領(2/2)** 未報告 うみとう 報告の 報告済 きょう 確認完了済ま 定期報告督促メール 【補足:定期報告の督促通知について】 日 ち ぴ ホ 4 テ **困 - ロ X** 報告状況が「未報告」、「報告中」、「再報告中」のいずれか 定期報告に関して状況確認のお願い - メッセージ (テキスト形式) ファイル メッセージ 挿入 オプション 書式設定 校閲 ヘルプ Q 何をしますか の場合、定期報告督促メールを受領します。 2023/06/05 (月) 11:24 ※紙面による通知の場合もあります。 厚生労働省 G-MIS事務局 <info@g-mis.net> 定期報告に関して状況確認のお願い 宛先  $\mathcal{A}$ 【サンプル】督促メールテンプレート ご担当者様 2023 年度の定期報告について、2024 年3月1日時点で未完了のご担当者様へお送りしております。 2023年度定期報告の受付期間は以下となっております。 受付開始日:2024年1月9日(火) 受付終了日: 2024年3月29日 (金) お忙しいところ恐れ入りますが、 期間厳守いただきますよう、ご対応をお願いいたします。 本メールは送信専用のメールアドレスから送信しています。 本メールに直接返信なさらないようよろしくお願いいたします。 <お問い合わせ先> ○医療機能情報提供制度に関するご質問について XX 県\*\*課 医療機能情報提供制度担当 TEL XX-XXXX-XXXX ○システムへの画面入力内容・操作方法について XX 県 医療機能情報提供制度 定期報告ヘルプデスク TEL XX-XXXX-XXXX

#### **2-3. 定期報告の登録及び報告(1/25) 定期報告の登録及び報告 2. 定期報告(病院等・薬局機能情報の登録)**

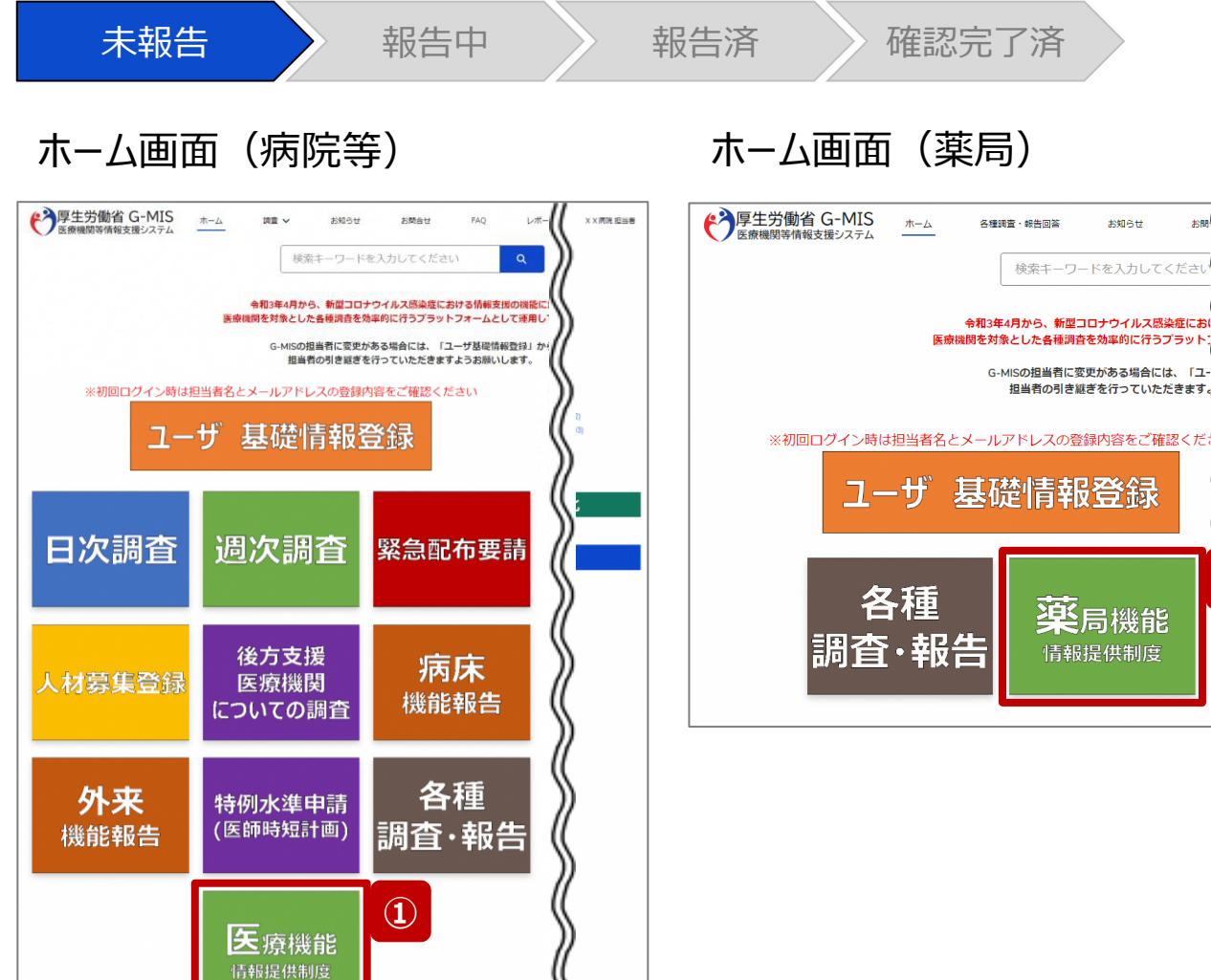

お聞 ( 各種調査・報告回答 お知らせ X X 薬局 担当者

検索キーワードを入力してくださ

担当者の引き継ぎを行っていただきます

薬局機能

情報提供制度

**①**

年に1回以上、病院等・薬局の機関情報をG-MISで報告 する必要があります。定期報告の案内メールを受領後、以 降の操作手順に沿って定期報告を行ってください。

① 病院等の場合は「医療機能情報提供制度」ボタン、薬 局の場合は「薬局機能情報提供制度」ボタンをクリック し、本制度のホーム画面に遷移します。

※以降は「医療機能情報提供制度」の画面で説明します。 「薬局機能情報提供制度」も同様の手順です。

#### **2-3. 定期報告の登録及び報告(2/25) 2. 定期報告(病院等・薬局機能情報の登録)**

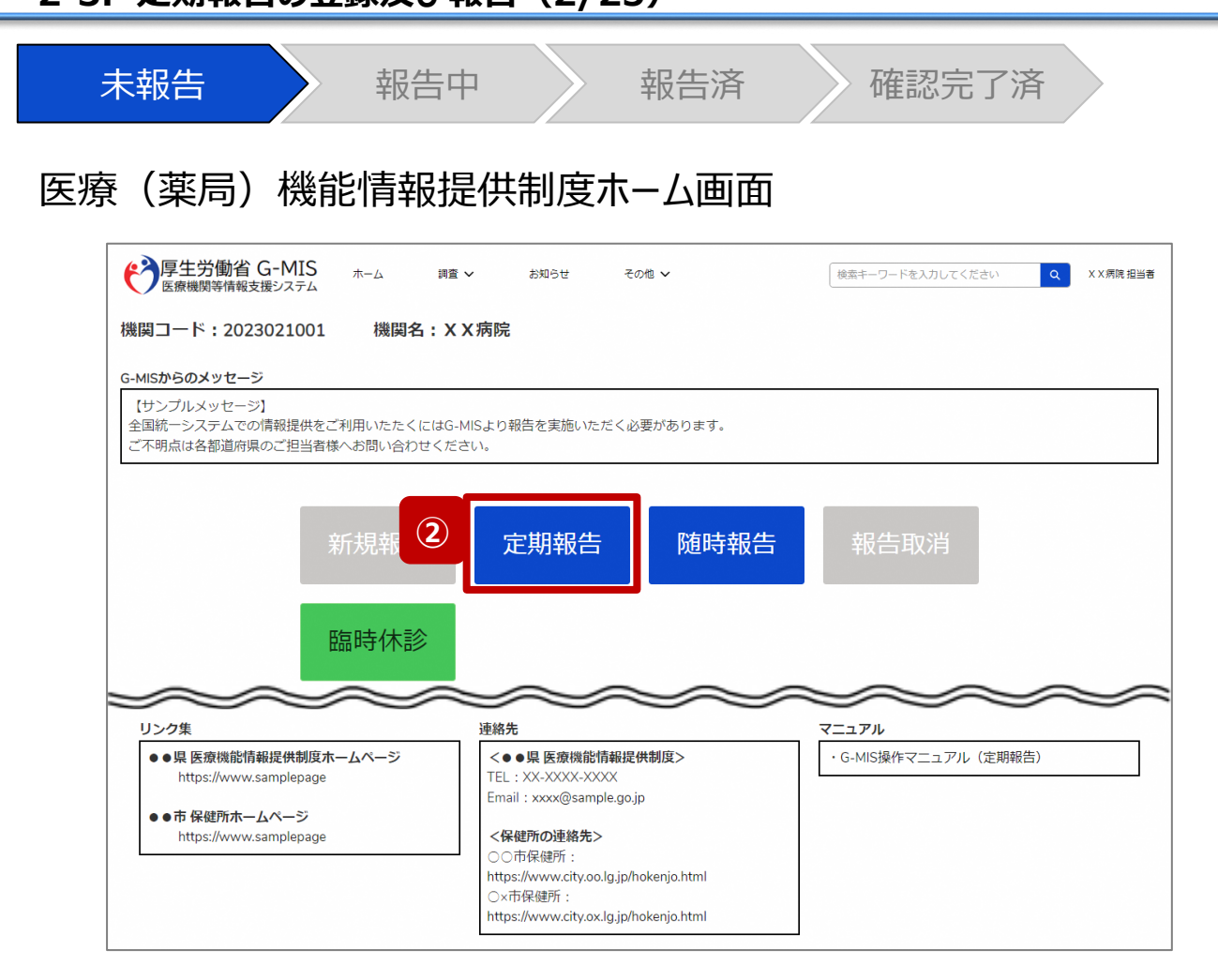

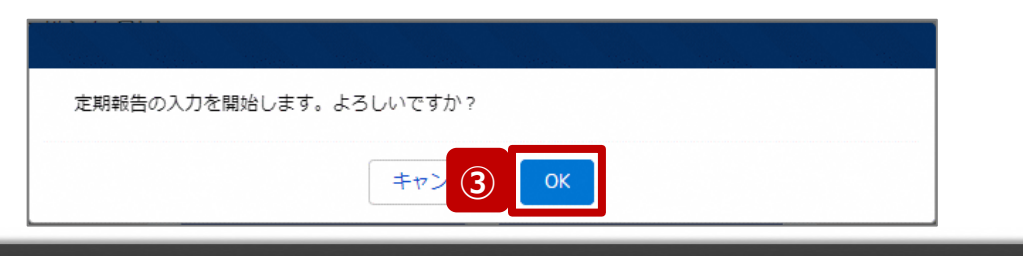

② 「定期報告」ボタンをクリックすると、定期報告の入力開 始確認画面が表示されます。

【注意】 「定期報告」ボタンは定期報告期間中にクリック可能です。 それ以外の期間はクリック不可となります。

③ 「OK」ボタンをクリックし、調査票入力画面に遷移します。

※「定期報告」以外の各ボタンについては、「2-3. 定期報 告の登録及び報告(25/25)」で補足説明します。

#### **2-3. 定期報告の登録及び報告(3/25) 2. 定期報告(病院等・薬局機能情報の登録)**

未報告 うちゃく 報告の 報告済 きょう 確認完了済ま 医療(薬局)機能情報提供制度ホーム画面 報告中の随時報告が存在します。 定期報告を行いたい場合は先に報告取消ボタンから随時報告の取消しを実施してください。 **補足** ◆ 厚生労働省 G-MIS  $#-\Delta$ 調査 v お知らせ その他 v 検索キーワードを入力してください  $\alpha$ X X 病院 担当者 機関コード: 2023021001 機関名: XX病院 G-MISからのメッセージ 【サンプルメッセージ】 全国統一システムでの情報提供をご利用いたたくにはG-MISより報告を実施いただく必要があります。 ご不明点は各都道府県のご担当者様へお問い合わせください。 .............**.** 定期報告 随時報告 新規報告 報告取消 1. . . . . . . . . . . . . 臨時休診 報告状況 報告名 報告日 報告状況 確認完了日 登録年月日 更新年月日 2023年度\_定期報告 未報告 2023-12-01 2023-12-01 確認 2023年度\_随時報告\_20231130 報告中 2023-11-30 2023-11-30 2023-12-28 確認 2023年度\_新規報告 確認完了済 2023-06-21 2023-06-21 2023-06-21 2023-06-21 確認

【補足:随時報告の取消について】 定期報告より先に随時報告を行っている場合、随時報告を 取消すよう、メッセージが表示されます。 「OK」ボタンをクリックし、「報告取消」ボタンより随時報告を 取消したうえで、②から再度行ってください。

「報告取消」の操作手順は「3-4. 『報告取消』ボタン」を 参照してください。

#### **2-3. 定期報告の登録及び報告(4/25) 2. 定期報告(病院等・薬局機能情報の登録)**

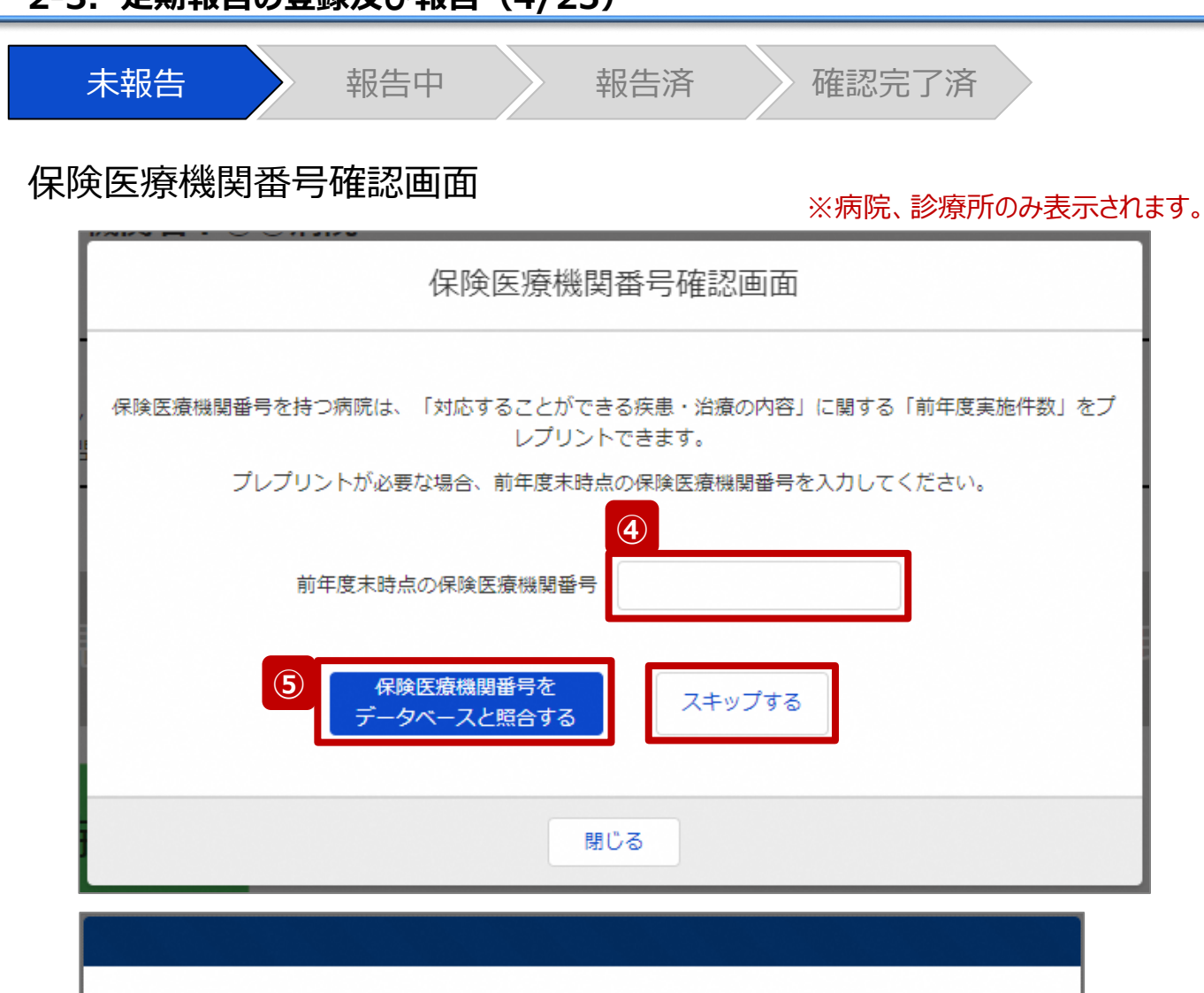

データベースとの照合に成功しました。入力画面へ遷移します。

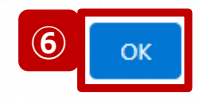

病院または診療所の定期報告では、左記画面が表示されます。 その他報告機関の場合、左記画面は表示されず調査票入力画面 に遷移します。(16ページへ)

また、プレプリント(事前入力)される情報は、前年度のレセプト情 報及び特定健診・特定保健指導情報の集計結果です。

#### 【注意】

④⑤⑥の手順を一度通過すると、次回以降のアクセス時は調査票 入力画面に遷移します。

- ④ 保険医療機関番号を入力します。 ※保険医療機関番号が不明等の理由で入力ができ ない場合、「スキップする」ボタンをクリックし調査票入力 画面に遷移します。
- ⑤ 「保険医療機関番号をデータベースと照合する」ボタン をクリックし、保険医療機関番号を照合します。
- ⑥ 照合成功のメッセージが表示されたら、「OK」ボタンをク リックして、調査票入力画面に遷移します。

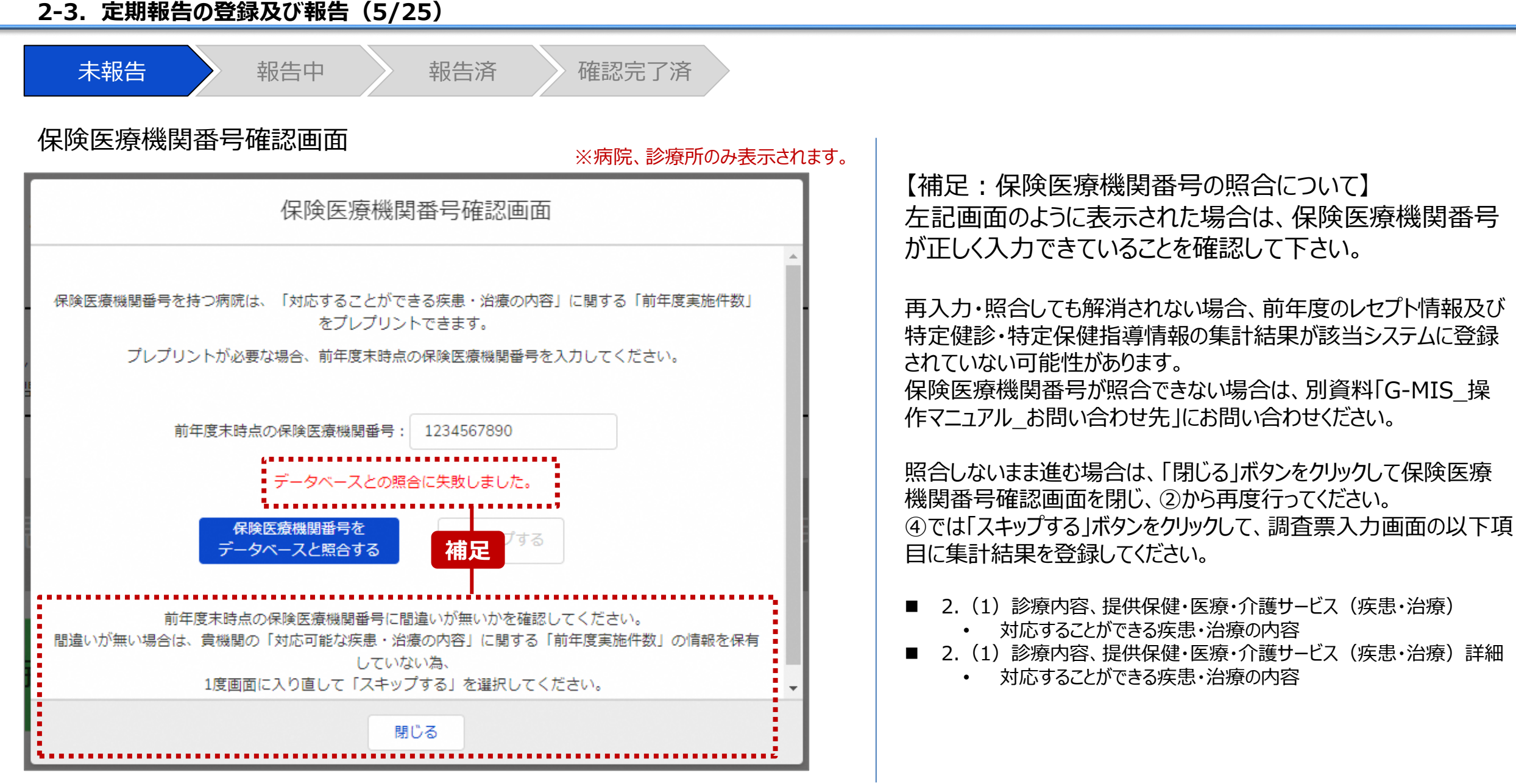

#### **2-3. 定期報告の登録及び報告(6/25) 2. 定期報告(病院等・薬局機能情報の登録)**

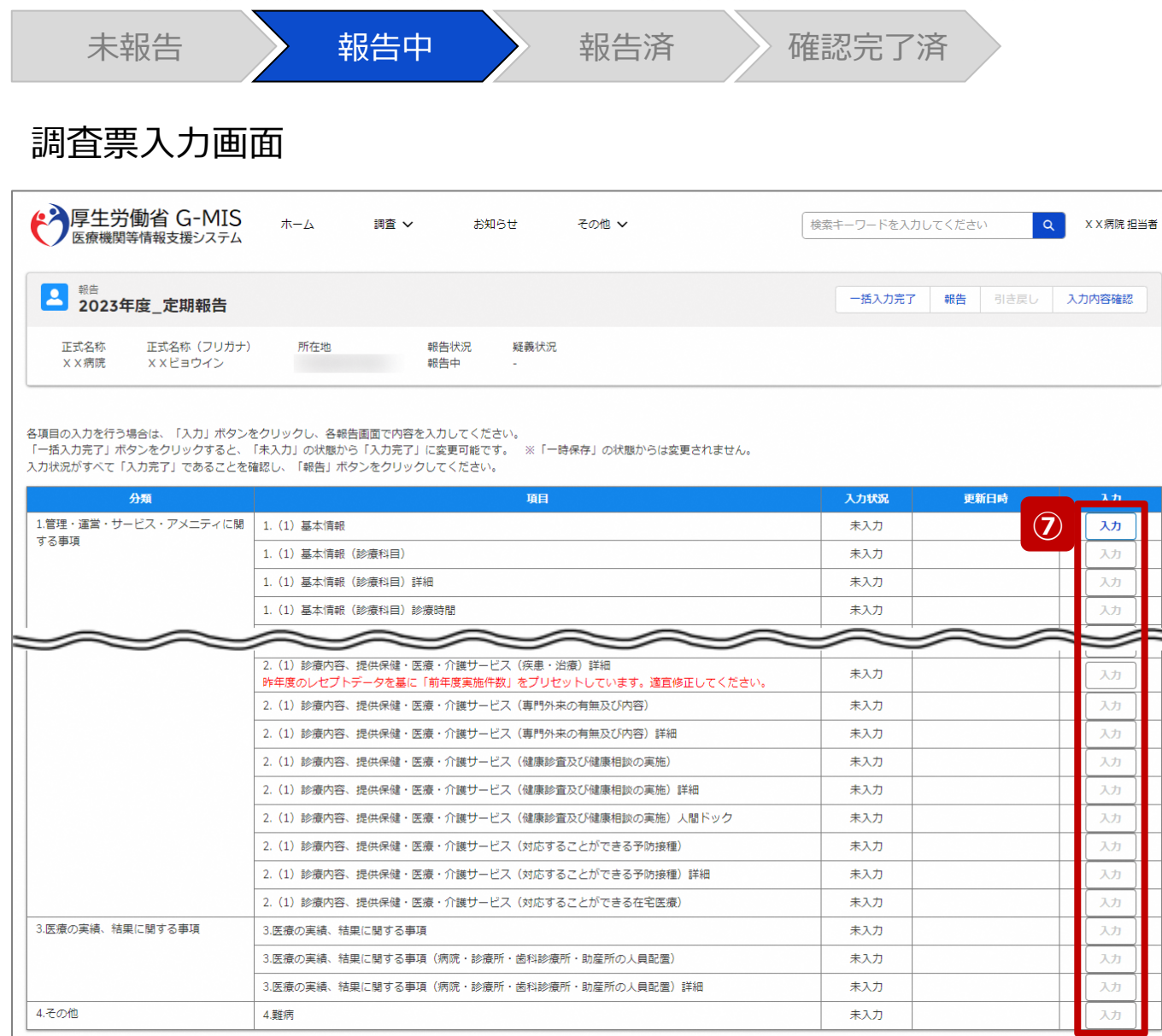

⑦ 赤枠内の青字の「入力」ボタンをクリックし、報告項目を 入力します。

「入力」ボタンをクリックすると入力画面が表示されます。

※青字の「入力」ボタンは入力可能なボタンであり、グ レー字の「入力」ボタンは入力不可なボタンです。

また、入力可能な項目を登録することで、親子関係 の子項目の入力が可能となります。上から順に入力を 進めていくとスムーズに報告できます。

「入力」ボタンを再度クリックすると再入力できます。

※入力画面には前回報告した内容が入力された状態 になっていますので、必要に応じて入力内容を変更して 登録してください。

#### 【注意】

親子関係の親項目を再登録すると、子項目の入力状況は「一 時保存」になる場合がありますので、併せて再登録してください。

#### **2-3. 定期報告の登録及び報告(7/25) 2. 定期報告(病院等・薬局機能情報の登録)**

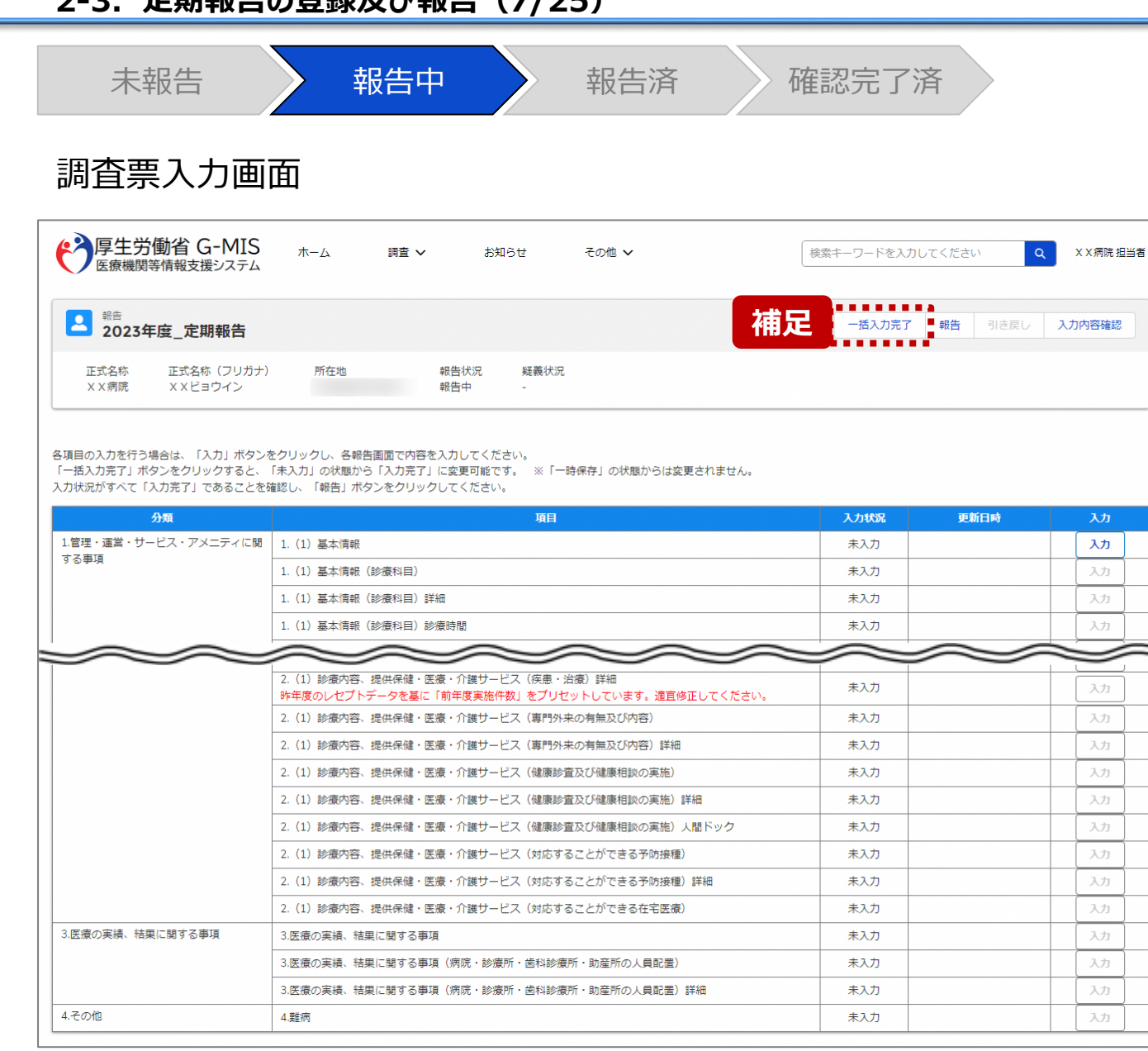

【補足:「一括入力完了」ボタンについて】 「一括入力完了」ボタンは、定期報告専用のボタンです。 入力状況を一括で「入力完了」にすることができます。 ただし、一部の報告項目(※)には反映されないことがあります ので、残りは「入力」ボタンより登録してください。

※以下の報告項目は「入力完了」にできませんので、「入力」ボタンより登録 してください。

・2. (1) 診療内容、提供保健・医療・介護サービス (疾患・治療)

・2. (1) 診療内容、提供保健・医療・介護サービス (疾患・治療) 詳細

詳細な使用方法は、「3-1. 『一括入力完了』ボタン」を参 照してください。

#### 【注意】

初年度(令和5年度)の定期報告では、「一括入力完了」ボタン は表示されず、使用できません。次回(令和6年度)の定期報告 から「一括入力完了」ボタンを使用できる予定です。

#### **2-3. 定期報告の登録及び報告(8/25) 2. 定期報告(病院等・薬局機能情報の登録)**

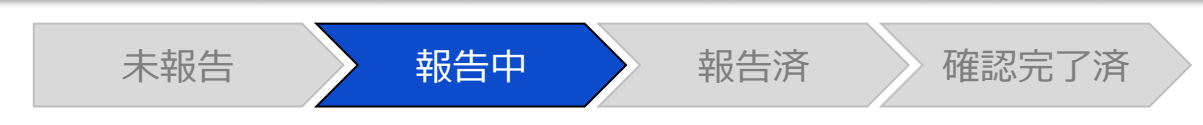

#### 調査票入力画面

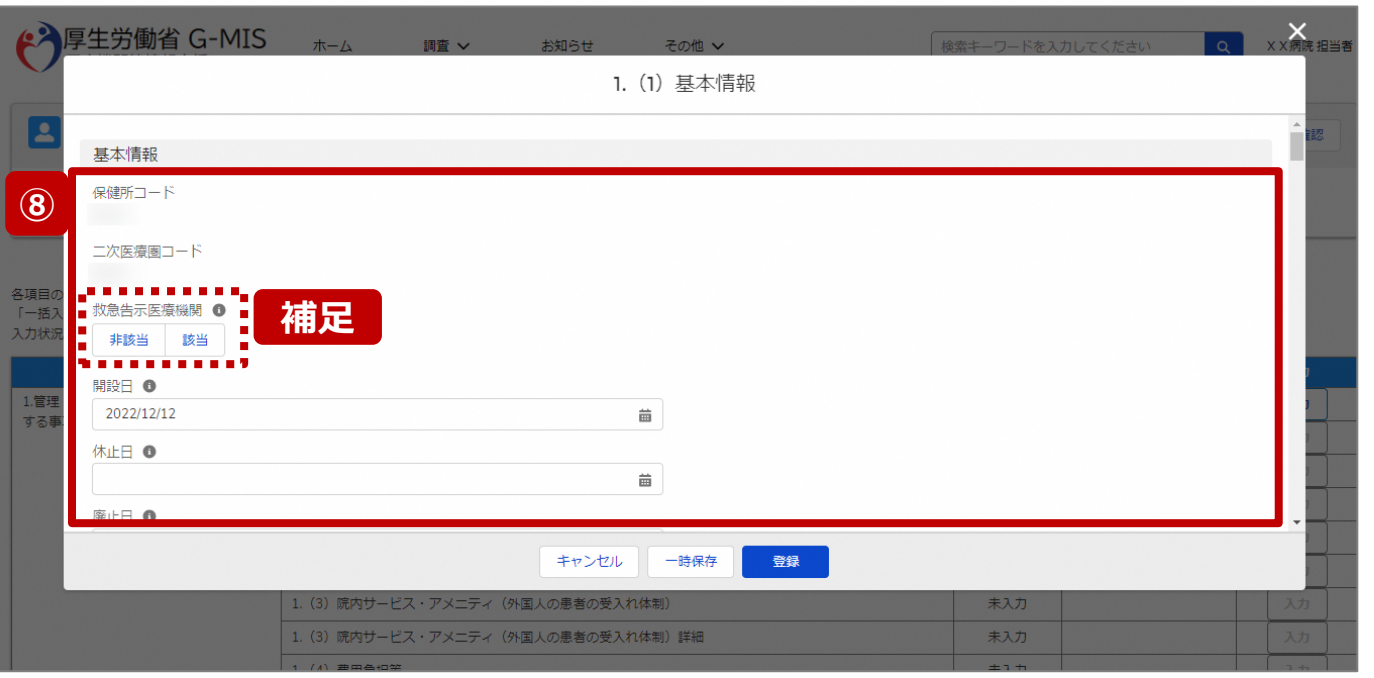

⑧ 各報告項目に入力して登録します。

【補足:選択ボタンの入力について】 選択ボタンの入力の際は、以下の点に留意して登録してくだ さい。

• 選択するとボタンが青色で表示されます。

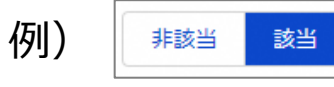

• 未選択のボタンは白色で表示されます。

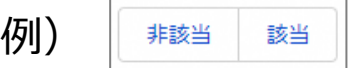

- 青色のボタンを再度選択すると未選択となり、白 色で表示されます。
- ※ 選択ボタンはどちらか片方しか選択できません。

#### **2-3. 定期報告の登録及び報告(9/25) 2. 定期報告(病院等・薬局機能情報の登録)**

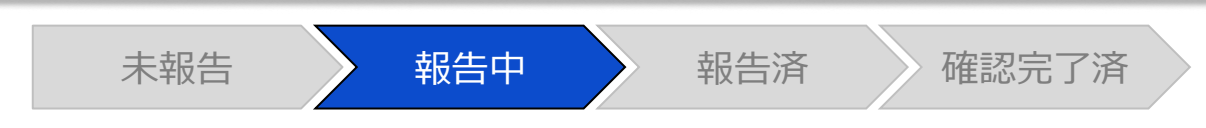

#### 調査票入力画面

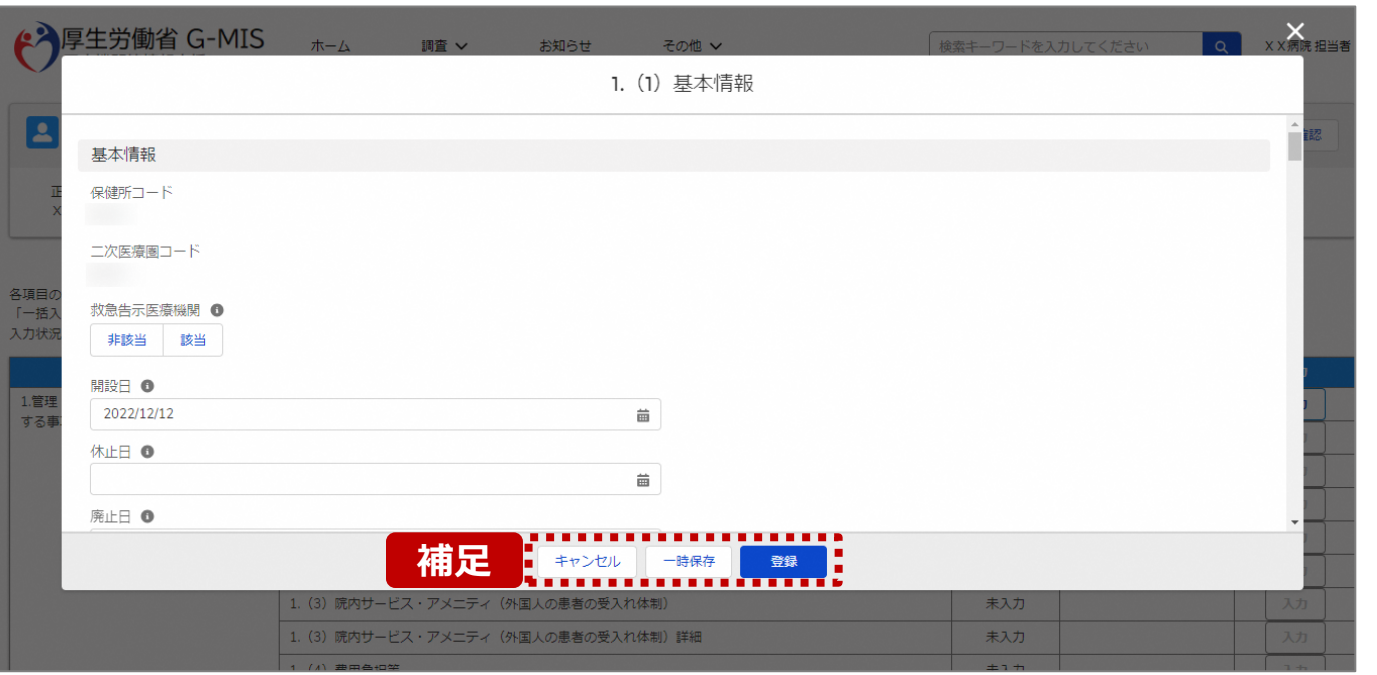

【補足:キャンセル・一時保存・登録について】 各ボタンをクリックすると実行確認画面が表示され、「OK」ボ タンをクリックすると以下のとおり動作します。

#### • キャンセル

入力した情報は保存されず、調査票入力画面に戻り ます。キャンセル前に一時保存や登録した情報は保 持されます。

• 一時保存

入力した情報が保存されます。

調査票入力画面の入力状況が「一時保存」に更新さ れます。

※G-MISをログアウトした後も情報は保持されます。

• 登録

入力した情報が保存され調査票入力画面に戻ります。 調査票入力画面の入力状況が「入力完了」に更新さ れます。

#### **2-3. 定期報告の登録及び報告(10/25) 2. 定期報告(病院等・薬局機能情報の登録)**

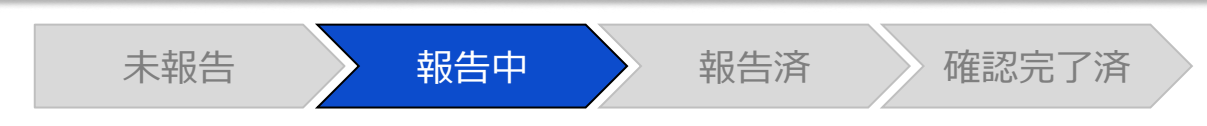

#### 調査票入力画面

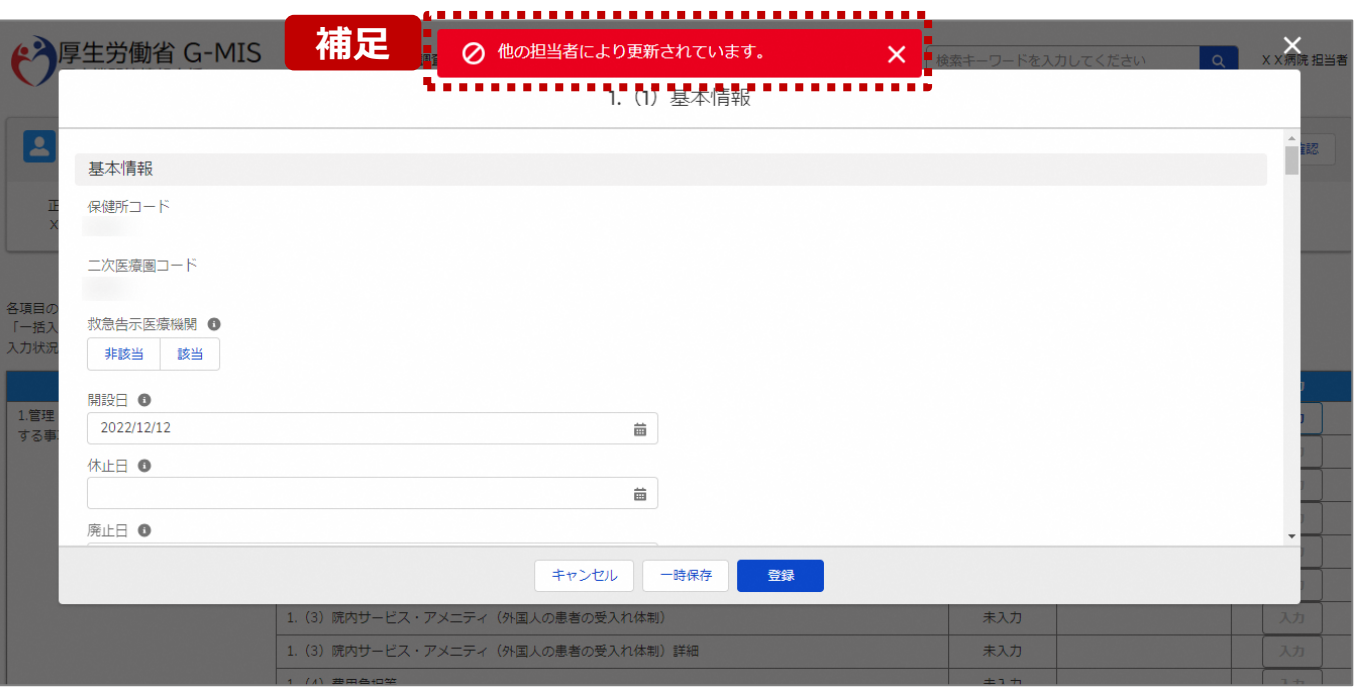

【補足:一時保存・登録時のエラー表示について】 複数名の担当者が同じ報告情報を操作し、「登録」・「一時保存」・ 「一括入力完了」ボタンをクリックした場合や、「報告」ボタンをクリック した場合、先に行った操作が優先され、左記のエラーメッセージが表 示される場合があります。

エラーメッセージが表示された場合、既に報告情報や報告状況が更 新されている可能性があるため、「キャンセル」をクリックし、ブラウザの 更新ボタンをクリックして該当ページを再読み込みのうえ、報告情報・ 報告状況を確認してください。

以降の操作で使用するボタンにおいて、左記のエラーメッセージが表 示された場合には、同様にブラウザの更新ボタンをクリックして該当 ページを再読み込みのうえ、ご確認ください。

以下にエラーメッセージが表示される操作を例示します。

#### **(操作例)**

病院担当者Aと都道府県担当者Bが同タイミングで、 調査票入力画面を開いている状態から、都道府県担当者Bが先に 「登録」ボタンをクリックし、「入力完了」に更新します。 その後、病院担当者Aが「登録」ボタンをクリックすると、左記画面のと おり、他の担当者(都道府県担当者B)が更新したことを通知する エラーメッセージが表示されます。

#### **2-3. 定期報告の登録及び報告(11/25) 2. 定期報告(病院等・薬局機能情報の登録)**

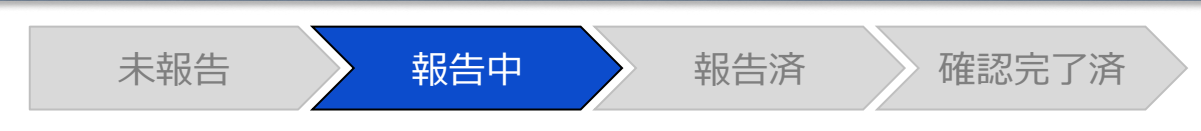

#### 調査票入力画面

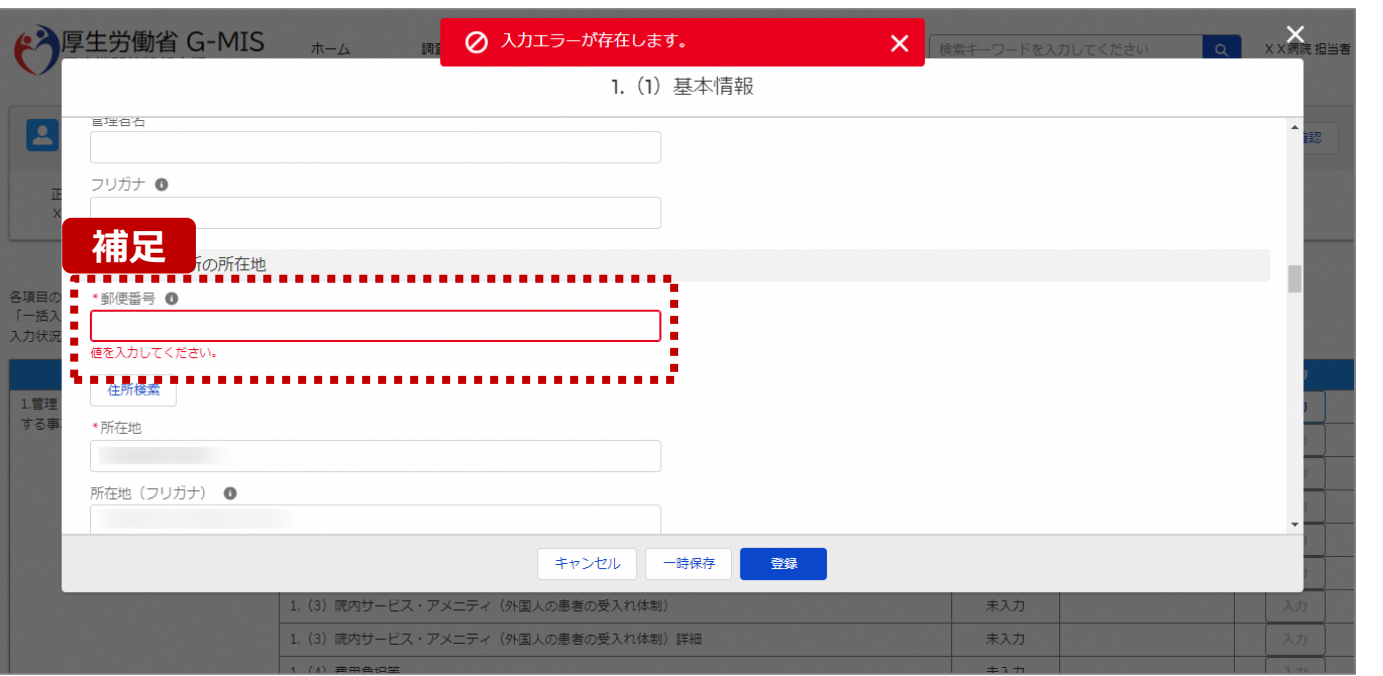

#### 【補足:必須項目について】

#### • 必須項目: 「\*」マークの項目は入力必須項目です。 入力するまで「登録」ボタンで保存することはできません。

※「一時保存」ボタンは必須項目が未入力でも保存す ることができます。

#### **2-3. 定期報告の登録及び報告(12/25) 2. 定期報告(病院等・薬局機能情報の登録)**

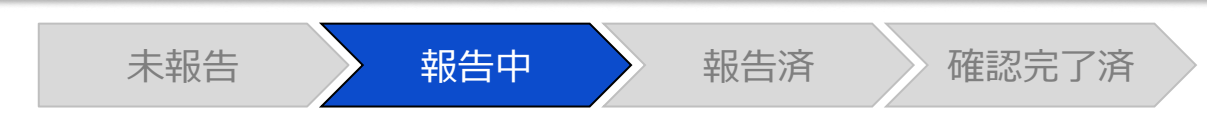

#### 調査票入力画面

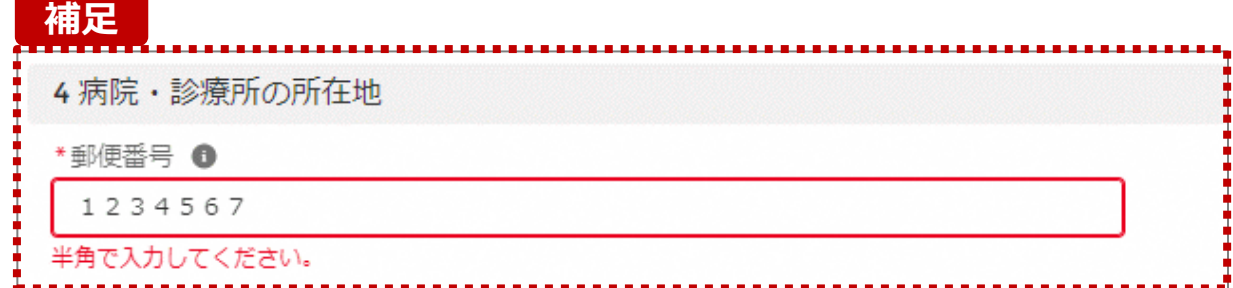

【補足:入力形式によるエラーについて】 入力形式が異なる内容の場合、修正するまで登録・一時 保存ができない項目があります。

例えば、左記画面のように半角入力が必要な項目に対して、 全角入力をした場合はエラーメッセージが表示されます。

エラーメッセージが表示された場合、以下を再確認のうえ、 登録し直してください。

- 入力形式に沿った値が入力されていること
- 文字数が指定の文字数以内になっていること
- 関連する項目間で適切な内容になっていること ※例えば、Aの項目は入力されており、Bの項目が 空白の場合、エラーになることがあります。

**2-3. 定期報告の登録及び報告(13/25)**

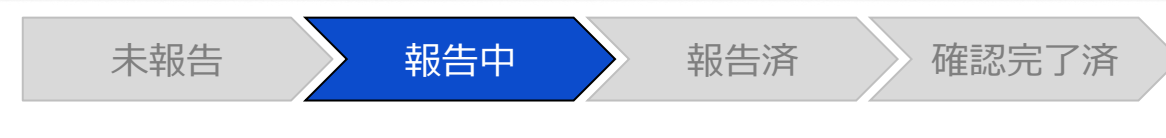

#### 調査票入力画面

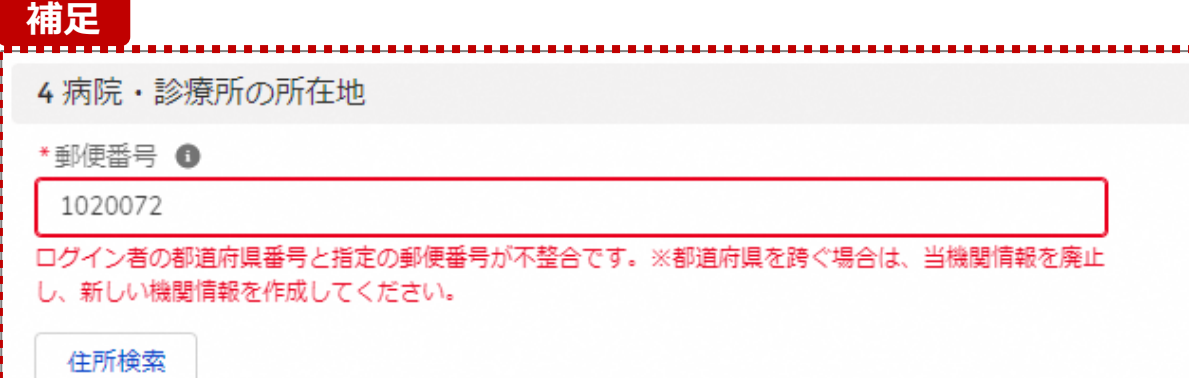

【補足:指定郵便番号によるエラーについて(1/2)】 報告機関の都道府県と入力した郵便番号の都道府県が 異なる場合、左記のエラーメッセージが表示されます。

郵便番号が都道府県を跨いで変わる場合は、現在ご利用 の報告機関を廃止して、新たに報告機関を登録する必要 があります。

次ページの手順にて再登録を実施してください。

**2-3. 定期報告の登録及び報告(14/25)**

【補足:指定郵便番号によるエラーについて(2/2)】 郵便番号が都道府県を跨いで変わる場合は、現在の報告状況を確認し、以下のSTEPに沿って報告してください。 各STEPの操作方法は該当する操作マニュアルを参照してください。

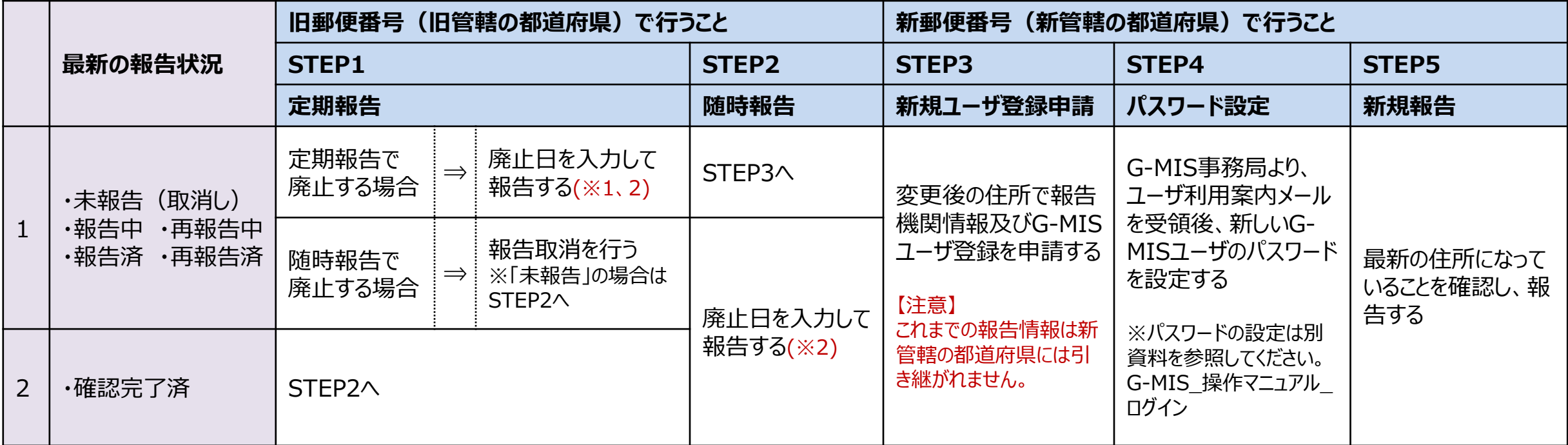

※1 廃止日に該当する報告項目を含む、すべての報告項目の入力状況を「入力完了」にする必要があります。 入力状況が「未入力」または「一時保存」で残っている報告項目は、「入力」ボタンをクリックして入力内容を変更せず、そのまま「登録」ボタンをクリックして「入力完了」にしてください。

※2 廃止日は、病院・診療所・歯科診療所・助産所の場合は「1. (1) 基本情報 I、薬局の場合は「1.1.基本情報(薬局) Iの報告項目にあります。 廃止日を入力し報告した後、都道府県等が報告情報の確認を行います。廃止日の前日まで報告機関情報の活動状況は「活動中」となります。 廃止した後であっても、活動状況が「活動中」の場合、管轄の都道府県より定期報告案内メールや督促メールを受領する場合がありますのでご了承ください。

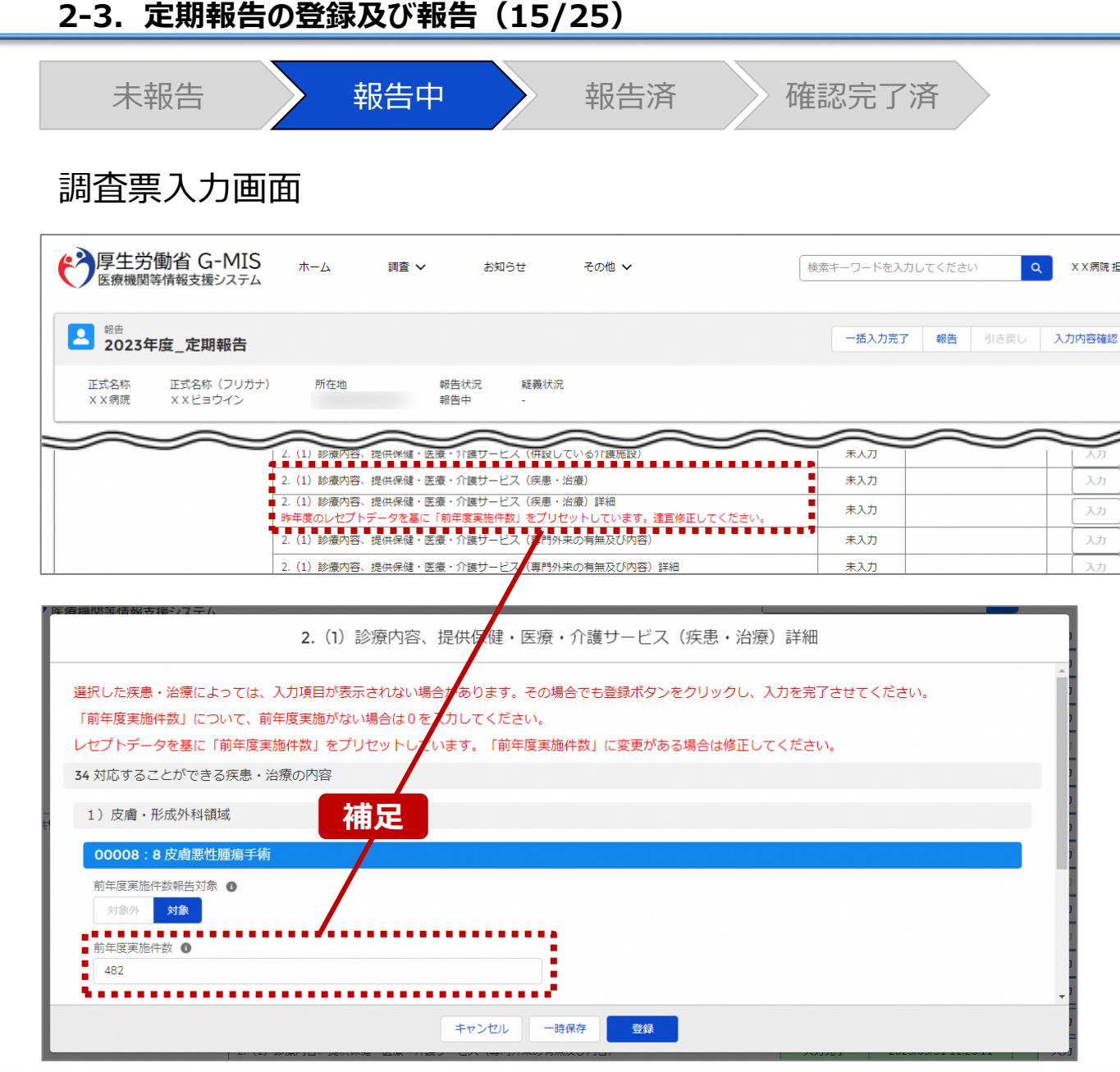

【補足:疾患・治療の入力について】

「2-3. 定期報告の登録及び報告(4/25)」で保険医 療機関番号の照合を行うと、「~略~(疾患・治療)詳 細」で前年度の情報がプレプリントされます。 正しく入力されている場合、「登録」ボタンをクリックして登録

してください。誤っている場合は、修正して登録してください。

#### 【注意】

X X 病院 担当者

入力

入力

入力

一度「~略~(疾患・治療)詳細」を登録した後に、「~略~(疾 患・治療)」(親項目)を追加修正した場合は、「~略~(疾 患・治療)詳細」(子項目)にプレプリントはされません。 そのため、子項目に情報を入力し、再度登録してください。

※「2-3. 定期報告の登録及び報告(4/25)」で「スキッ プ」した場合、レセプトデータのプレプリントが行われないため、 「~略~(疾患・治療)詳細」の下に、以下のメッセージが 赤字で表示されます。

定期報告では「前年度実施件数」の値がリセットされます。適宜修 正してください。

#### **2-3. 定期報告の登録及び報告(16/25) 2. 定期報告(病院等・薬局機能情報の登録)**

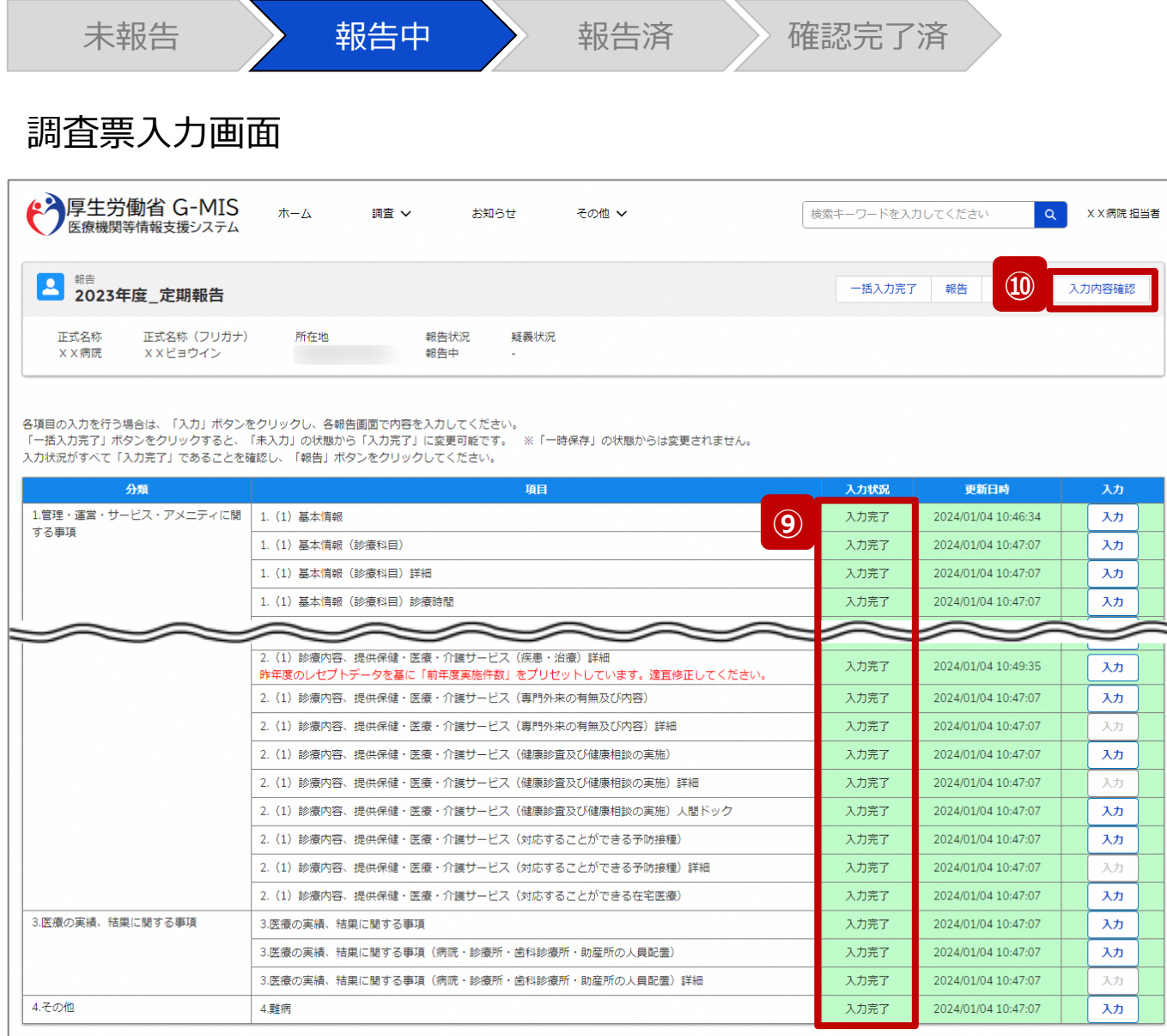

- ⑨ 入力状況が全て「入力完了」になったことを確認します。
- ⑩ 「入力内容確認」ボタンをクリックして、報告確認画面に 遷移します。

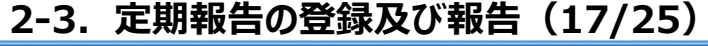

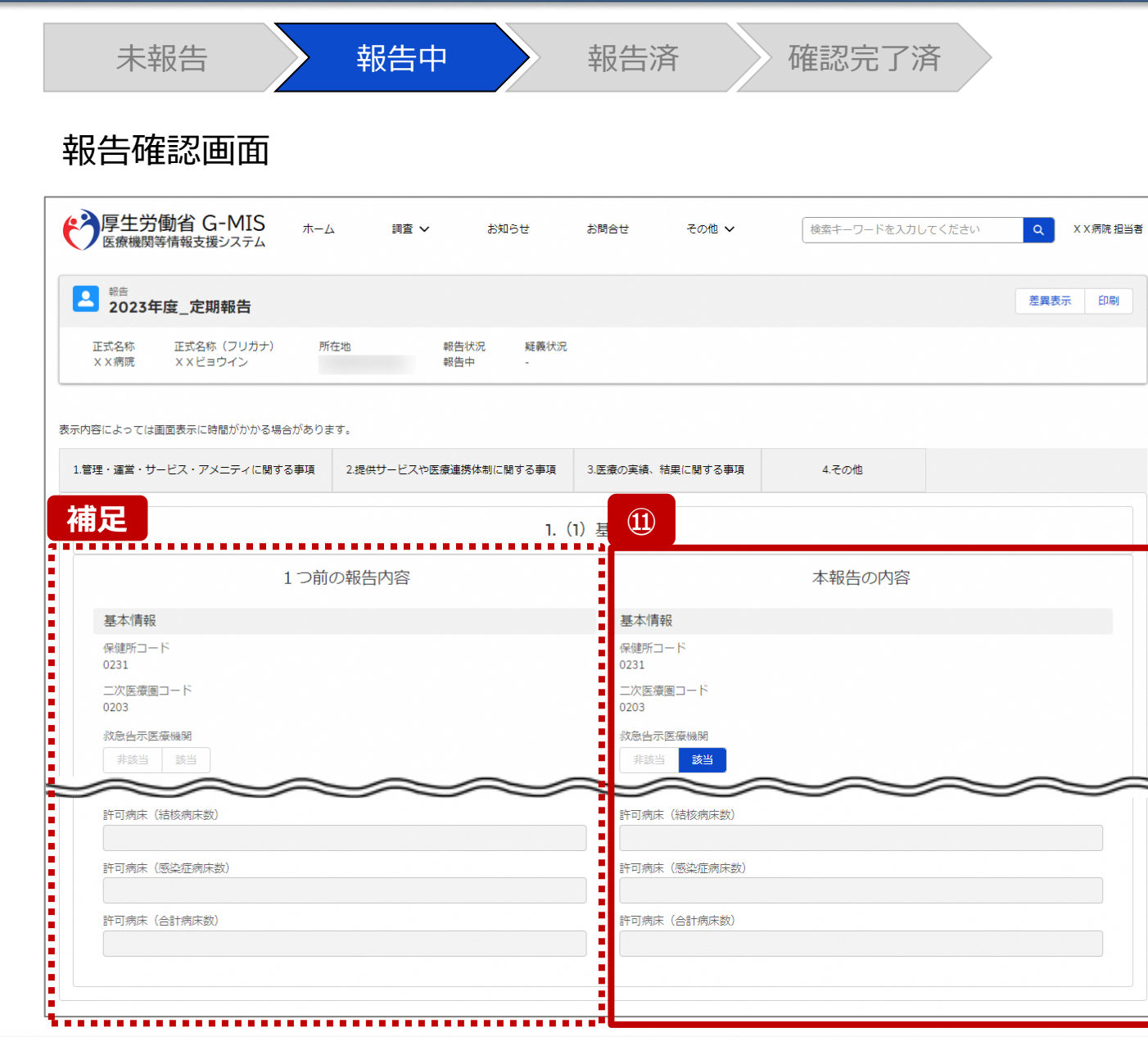

#### ⑪ 調査票入力画面で登録した情報を確認します。

#### 【補足:1つ前の報告内容について】 画面左側の「1つ前の報告内容」とは、本報告の直前の報 告情報を示し、前回の報告情報と比較することができます。

#### **2-3. 定期報告の登録及び報告(18/25) 2. 定期報告(病院等・薬局機能情報の登録)**

未報告 またら 報告中 かんな 報告済 きょう 確認完了済 報告確認画面 ◆ 厚生労働省 G-MIS 木一ム 調査 V  $\alpha$ X X 病院 担当者 お知らせ お問合せ その他 ン 検索キーワードを入力してください **(1)** 差異表示 日印刷 3 <sup>報告</sup> 2023年度\_定期報告 所在地 正式名称 正式名称(フリガナ) 報告状況 疑義状況 ××病院 報告中 XXビョウイン 表示内容によっては画面表示に時間がかかる場合があります。 1.管理・運営・サービス・アメニティに関する事項 2.提供サービスや医療連携体制に関する事項 3.医療の実績、結果に関する事項 4.その他 1. (1) 基本情報 1つ前の報告内容 本報告の内容 基本情報 基本情報 保健所コード 保健所コード 0231 0231 二次医療圏コード 二次医療圏コード 0203 0203 救急告示医療機関 救急告示医療機関 該当 非該当 非該当 該当

表示内容によっては画面表示に時間がかかる場合があります。

【補足:「差異表示」ボタンについて(1/2)】 「差異表示」ボタンを使用すると、本報告で更新した報告項 目がハイライト表示されます。操作手順は以下の通りです。

- ⑴ 「差異表示」ボタンをクリックして、実行確認画面を表示 します。
- ⑵ 「OK」ボタンをクリックすると、変更箇所が赤くハイライト 表示されます。(次ページ)

#### **2-3. 定期報告の登録及び報告(19/25) 2. 定期報告(病院等・薬局機能情報の登録)**

未報告 またら 報告中 かんな 報告済 きょう 確認完了済 報告確認画面 ◆ 厚生労働省 G-MIS ホーム  $\alpha$ X X 病院 担当者 調査 ∨ お知らせ お問合せ その他 ~ 検索キーワードを入力してください 2 超 2023年度\_定期報告 差異表示 印刷 正式名称 正式名称 (フリガナ) 所在地 報告状況 疑義状況 XX病院 XXビョウイン 報告中 表示内容によっては画面表示に時間がかかる場合があります ................... **(3)** 4.その他 1.管理・運営・サービス・アメニティに関する事項 2.提供サービスや医療連携体制に関する事項 3.医療の実績、結果に関する事項 1. (1) 基本情報 **(4) 確認** 1. (1) 基本情報 1. (1) 基本情報 (診療科目) **画面** 1. (1) 基本情報 (診療科目) 詳細 本報告の内容 1. (1) 基本情報 (診療科目) 診療時間 基本情報 1. (2) 病院·診療所·歯科診療所へのアクセス等 保健所コード 0231 1. (3) 院内サービス・アメニティ 二次医療圏コード . (3) 院内サービス・アメニティ (外国人の患者の受入れ体制 0203 (3) 院内サードス・アメニティ (外国人の患者の受入れ体制) 』 救急告示医療機関 非該当 該当 1. (4) 費用負担等 ,,,,,,,,, **タブ** 1.管理・運営・サービス・アメニティに関する事項 2.提供サービスや医寝 **リンク** 1. (1) 基本情報 1. (1) 基本情報 (診療科目)

【補足:「差異表示」ボタンについて(2/2)】 1つ前の報告内容から変更のある報告項目タブ、リンク、入 力項目が赤くハイライト表示されます。

- ⑶ 報告項目タブをクリックすると、タブ直下に報告画面のリ ンクが表示されます。
- ⑷ 差異が表示されている報告画面へのリンクをクリックする と、確認画面の表示を切り替えることができます。

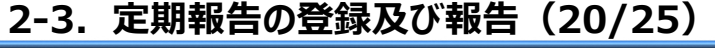

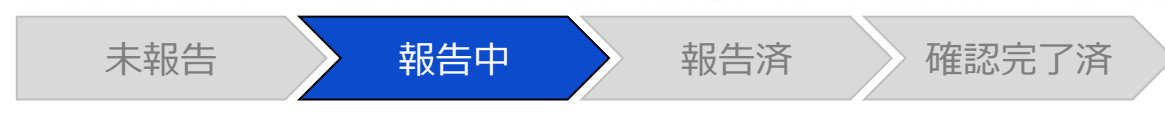

#### 報告確認画面

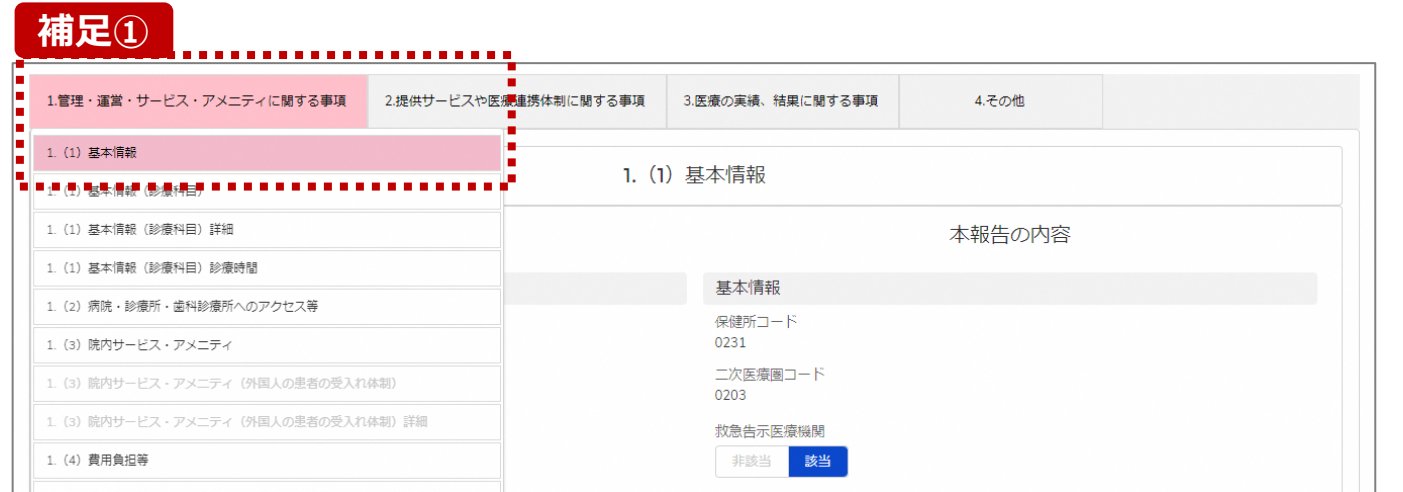

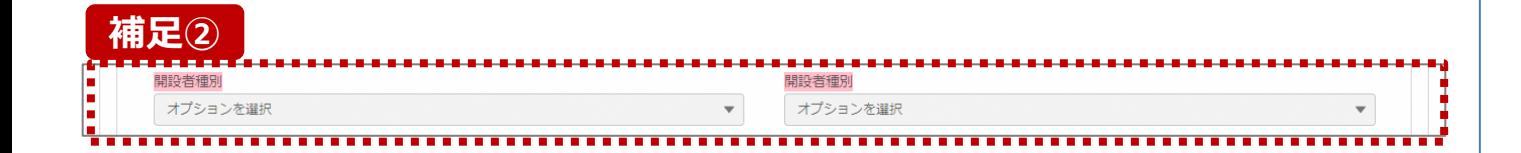

**補足①** 【補足:想定外の差異表示について】

診療報酬改定等によって報告項目が変更されることがあり ます。その場合、変更の登録を行っていない項目がハイライ ト表示されることがありますが、修正等の対処は不要です。

#### 主な発生パターンとしては以下の通りです。

- 報告項目の増減(補足①)
	- 1つ前に報告した項目が不要となった時:

報告不要となった項目は画面上に表示されておりません が、システムとしては報告した内容は保持されており、この 項目で差異がある場合は報告項目タブ、リンクのみがハイ ライト表示されることがあります。

#### プルダウン値の増減 (補足②)

1つ前の報告で登録していた選択肢が選択不可になった時: 1つ前の報告内容、及び、本報告の内容の登録内容が 空白で表示され、報告項目のタブ、リンク、項目がハイライ ト表示されます。

※1つ前の報告内容はシステム上では当時の内容が保持 されております。

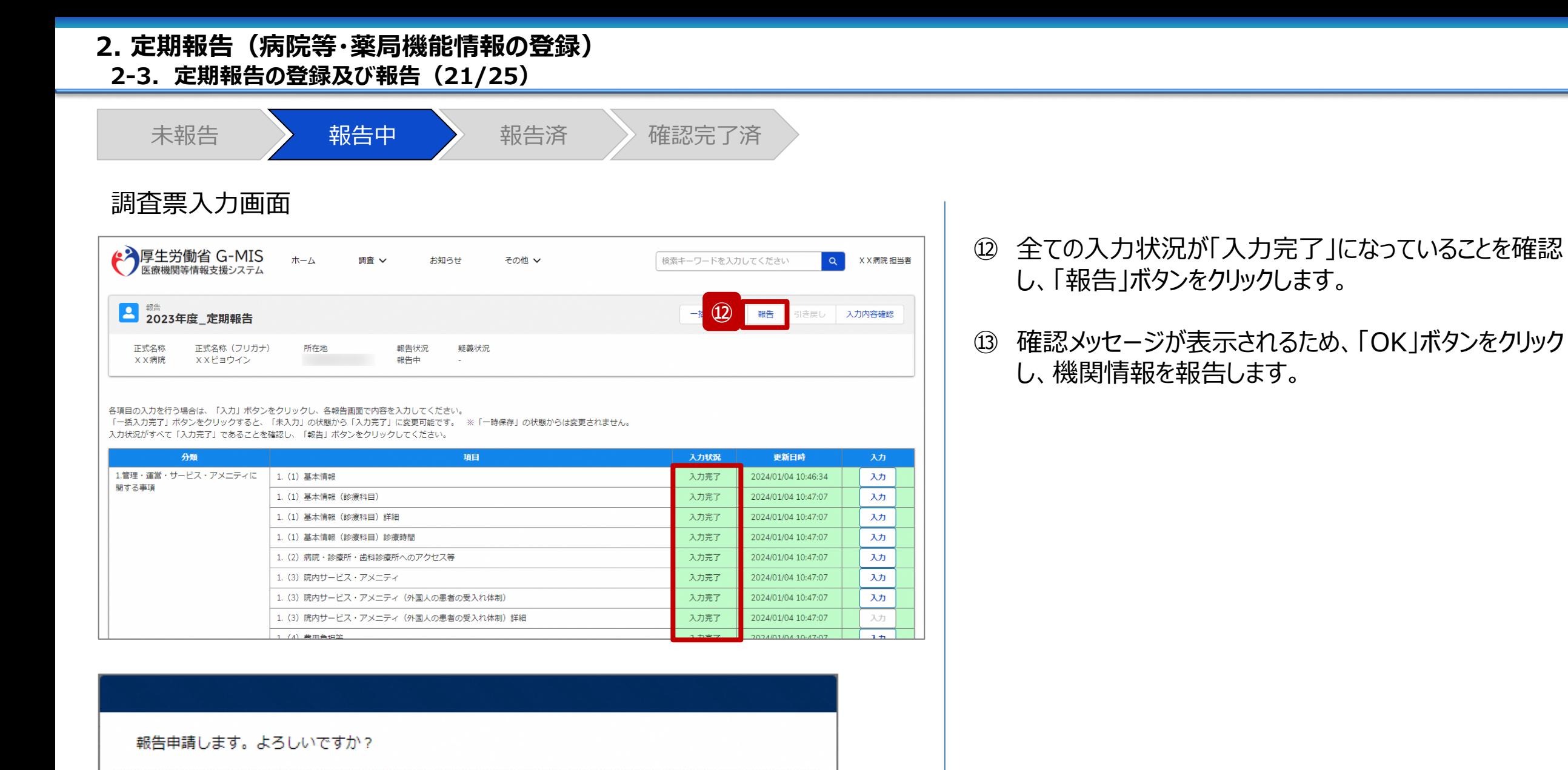

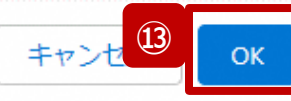

#### **2-3. 定期報告の登録及び報告(22/25) 2. 定期報告(病院等・薬局機能情報の登録)**

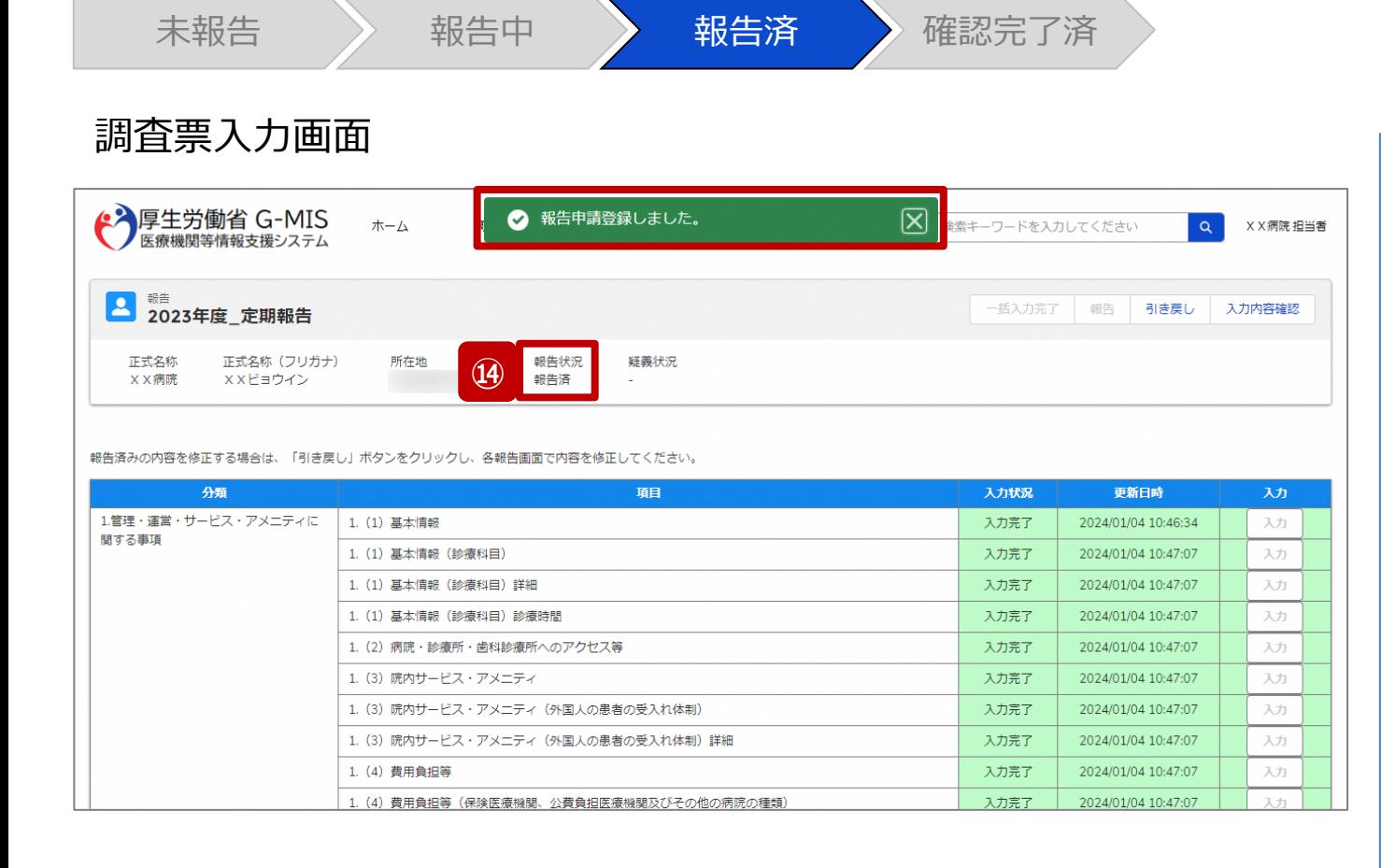

#### ⑭ 報告申請後、登録完了のメッセージが表示され報告状 況が「報告済」に更新されます。

**2-3. 定期報告の登録及び報告(23/25) 2. 定期報告(病院等・薬局機能情報の登録)**

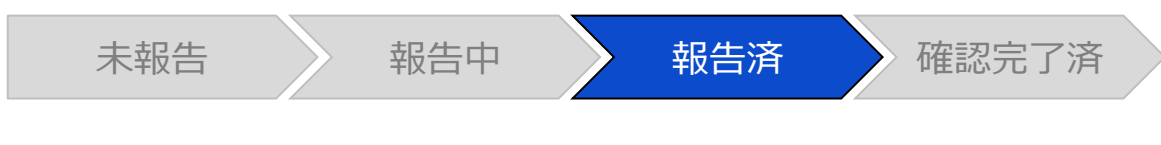

#### 調査票入力画面

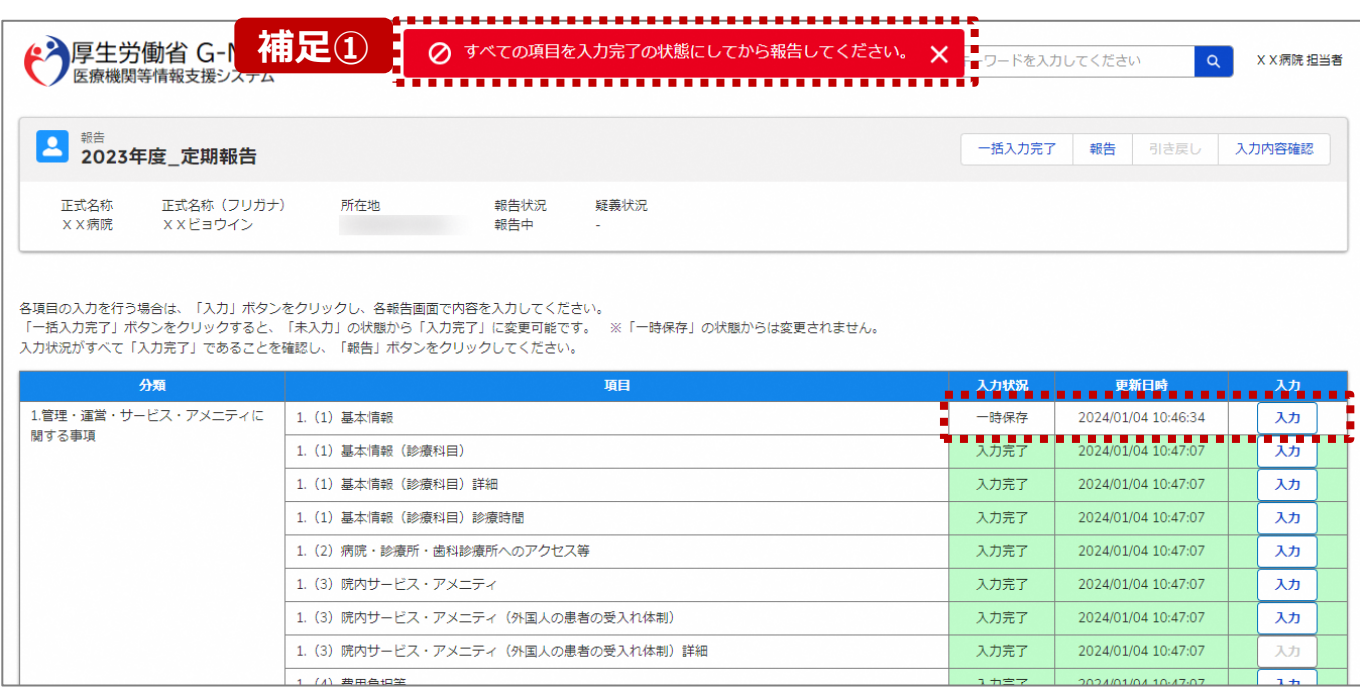

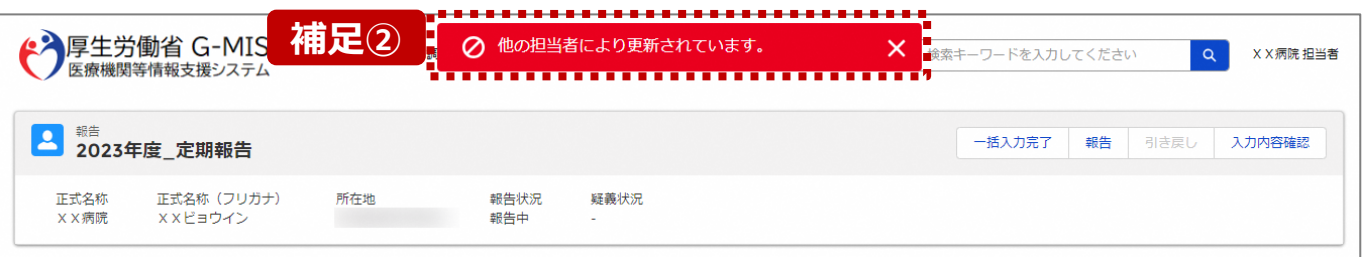

【補足:「報告」ボタンクリック時のエラーについて】 報告時は以下によるエラーが発生する場合があります。

- 補足①:入力状況が全て「入力完了」ではない場合 報告状況が「報告済」に更新されず、エラーメッセージが表示され ます。「未入力」「一時保存」となっている報告項目があれば、入 力内容を確認し登録してください。
- 補足②:他の担当者により情報が更新されている場合 複数名の担当者が同じ報告情報を操作し、「報告」ボタンをク リックした場合や、報告情報を再登録した場合、先に行った操作 が優先され、エラーメッセージが表示される場合があります。 エラーメッセージが表示された場合、既に報告情報や報告状況 が更新されている可能性があるため、ブラウザの更新ボタンをクリッ クして該当ページを再読み込みのうえ、報告情報・報告状況を 確認してください。

#### **2-3. 定期報告の登録及び報告(24/25) 2. 定期報告(病院等・薬局機能情報の登録)**

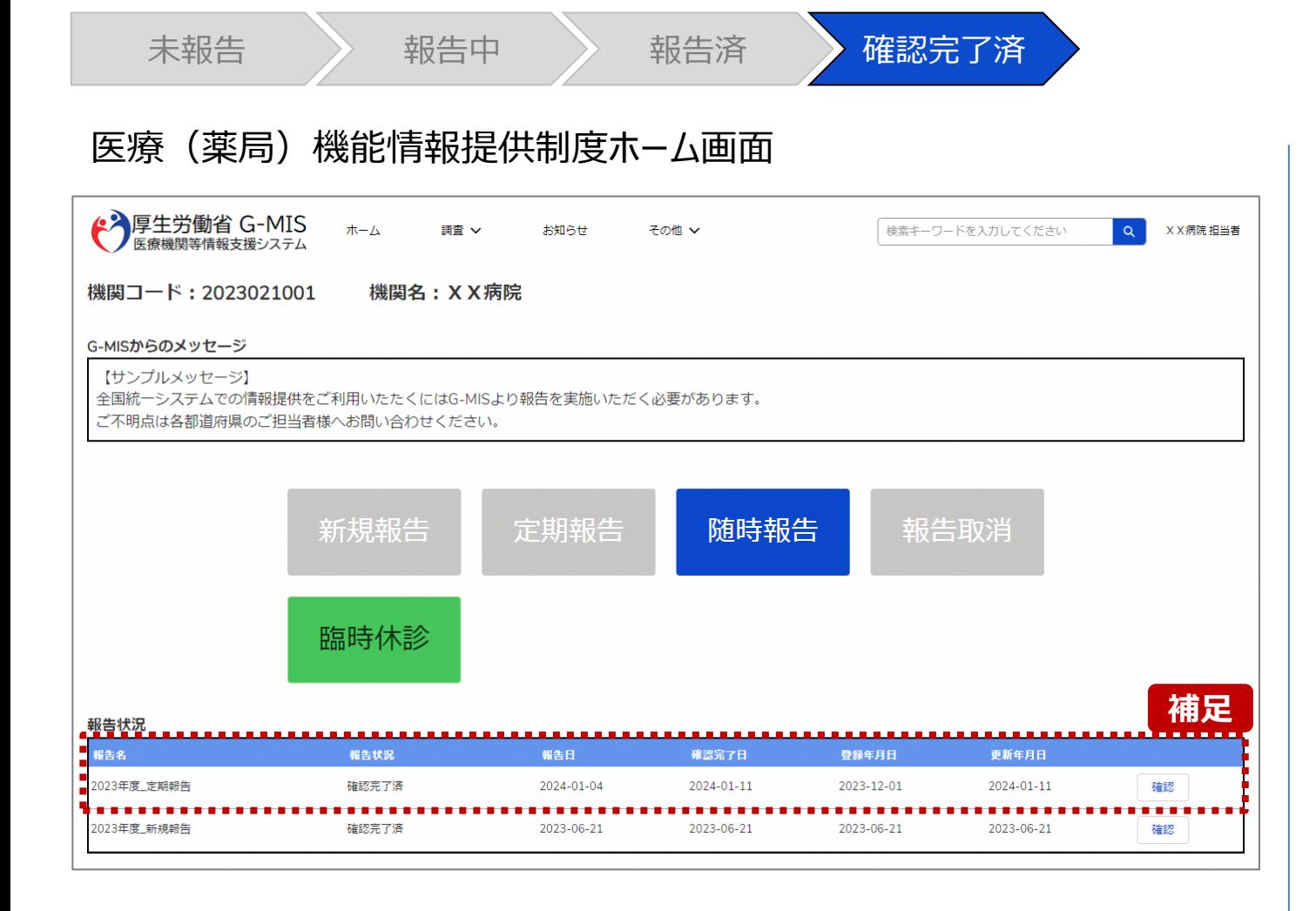

【補足:報告済の報告情報について】 報告した情報の概要は本制度のホーム画面で確認すること ができます。都道府県による報告情報の確認が完了すると、 確認完了日が登録され、報告状況が「確認完了済」になり ます。

**2-3. 定期報告の登録及び報告(25/25)**

#### 医療(薬局)機能情報提供制度ホーム画面

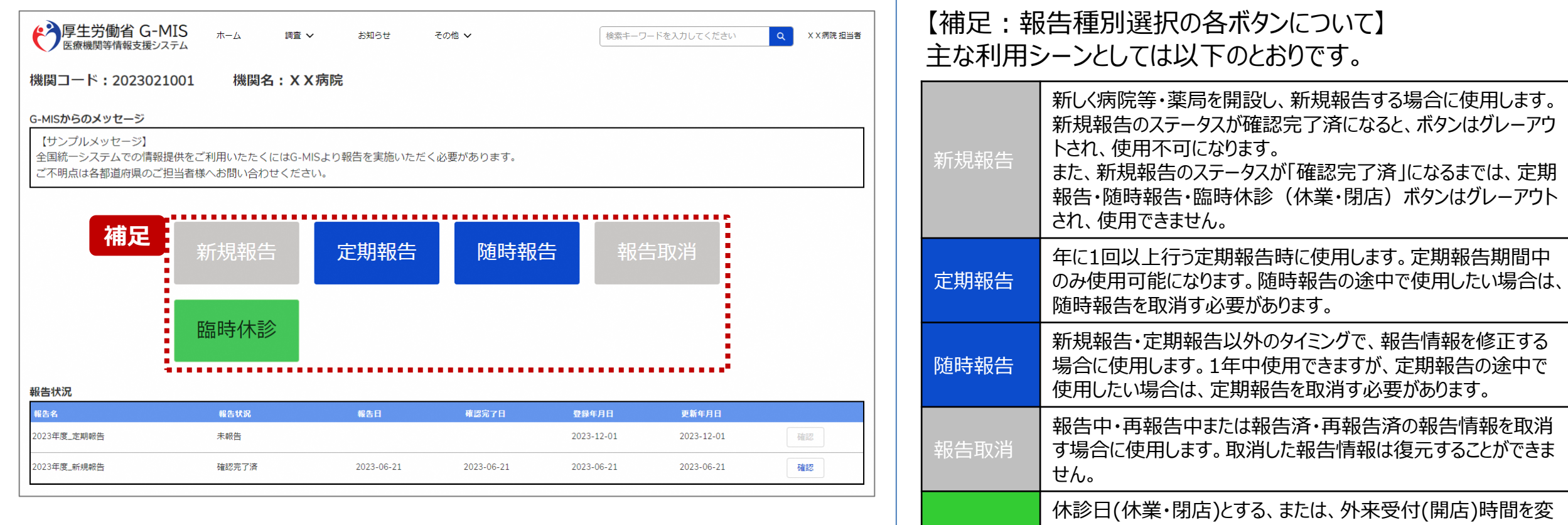

臨時休診

## 3. その他機能

#### **その他機能一覧(1/2) その他機能一覧3. その他機能**

■ 基本操作説明の中で使用しなかった、または詳細を説明していないその他機能について、利用シーンと機能概要を以下の一覧にまとめてい ます。各機能の利用方法は、参照先の目次を参照してください。

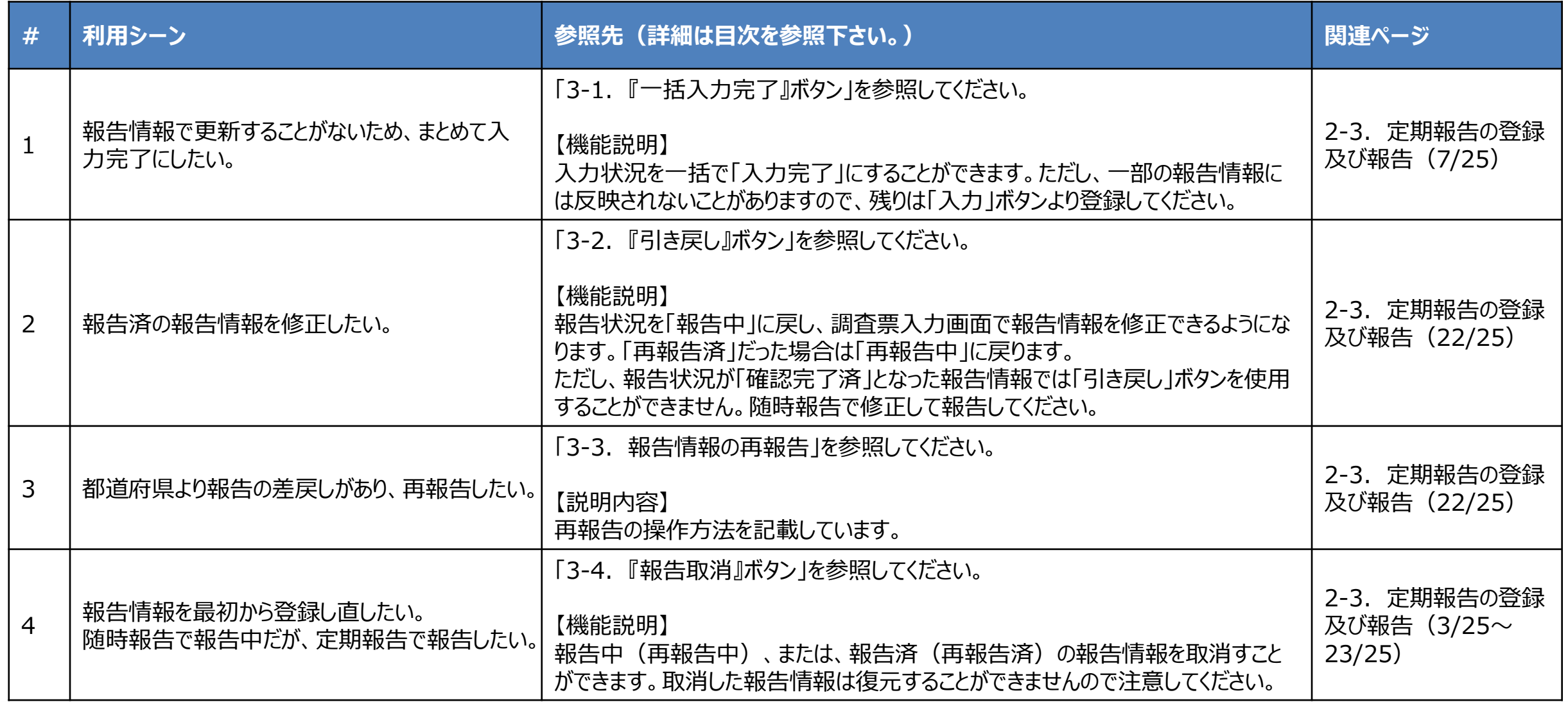

**3. その他機能**

**その他機能一覧(2/2)**

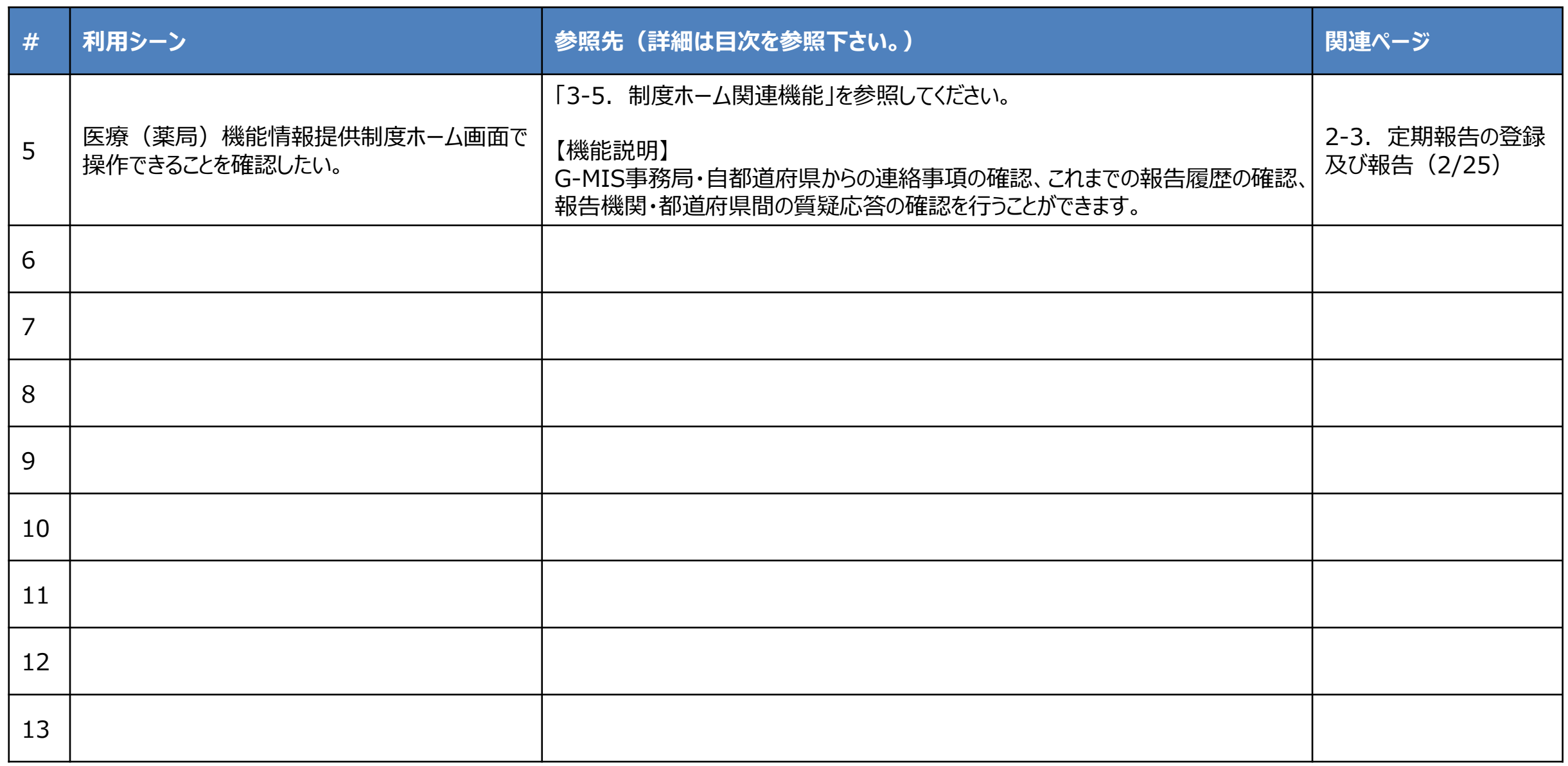

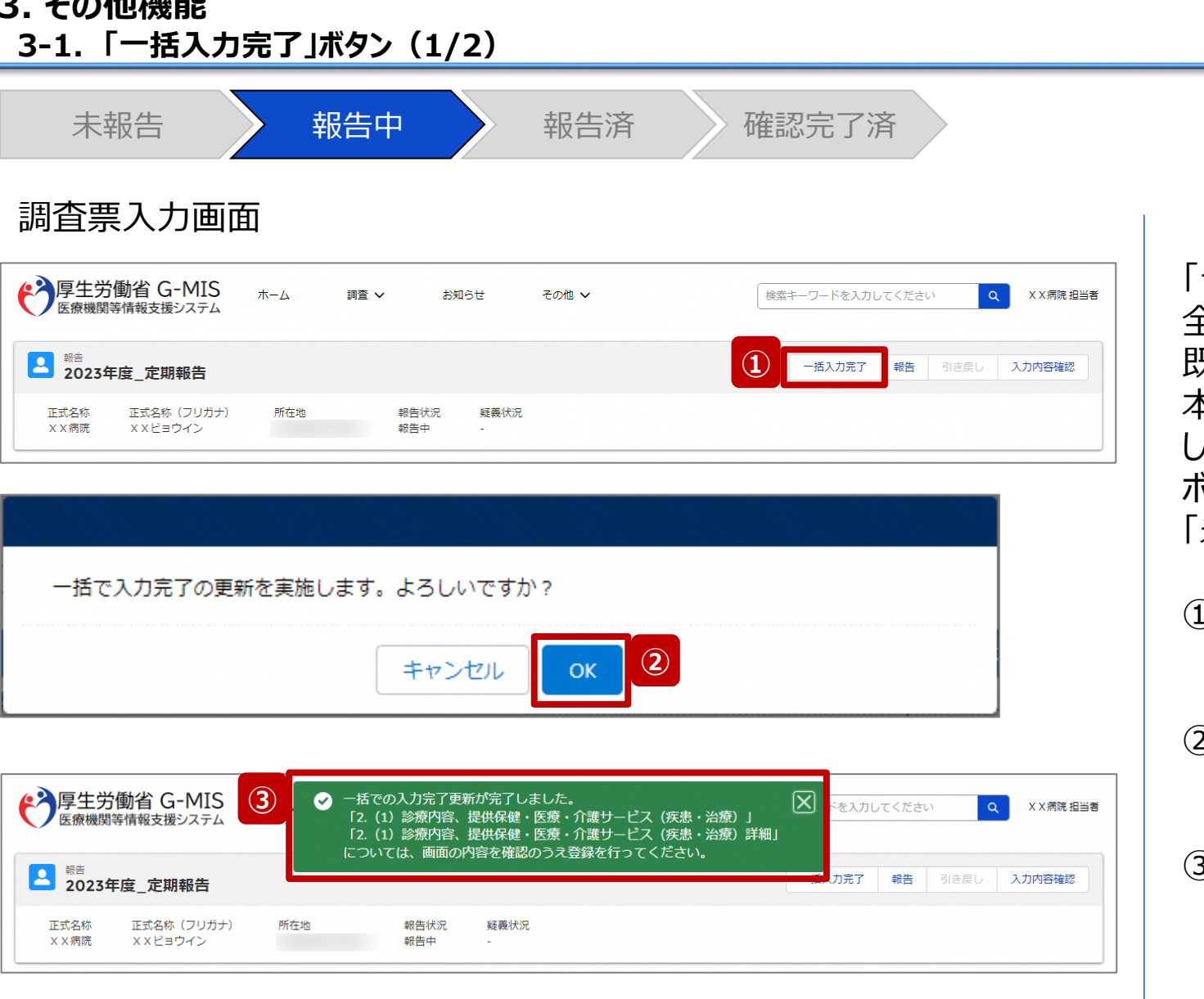

**3. その他機能**

#### **※定期報告専用**

「一括入力完了」ボタンを使用すると、一部報告項目を除く、 全ての入力状況が「入力完了」に更新されます。 既に一時保存の項目は「入力完了」に更新されません。 本報告で更新対象の情報がある場合は報告項目を登録 した後、更新対象外の報告項目に対して「一括入力完了」 ボタンをご利用ください。

「未入力」の報告項目に前回報告の内容が保持されます。

- ① 「一括入力完了」ボタンをクリックすると、実行確認画面 が表示されます。
- ② 「OK」ボタンをクリックすると、一部を除く全ての入力状 況が「入力完了」に更新されます。
- ③ 一括入力完了の更新後に、更新されなかった情報につ いては入力確認のメッセージが表示されます。 「入力完了」になっていない報告項目は「入力」ボタンか ら登録してください。

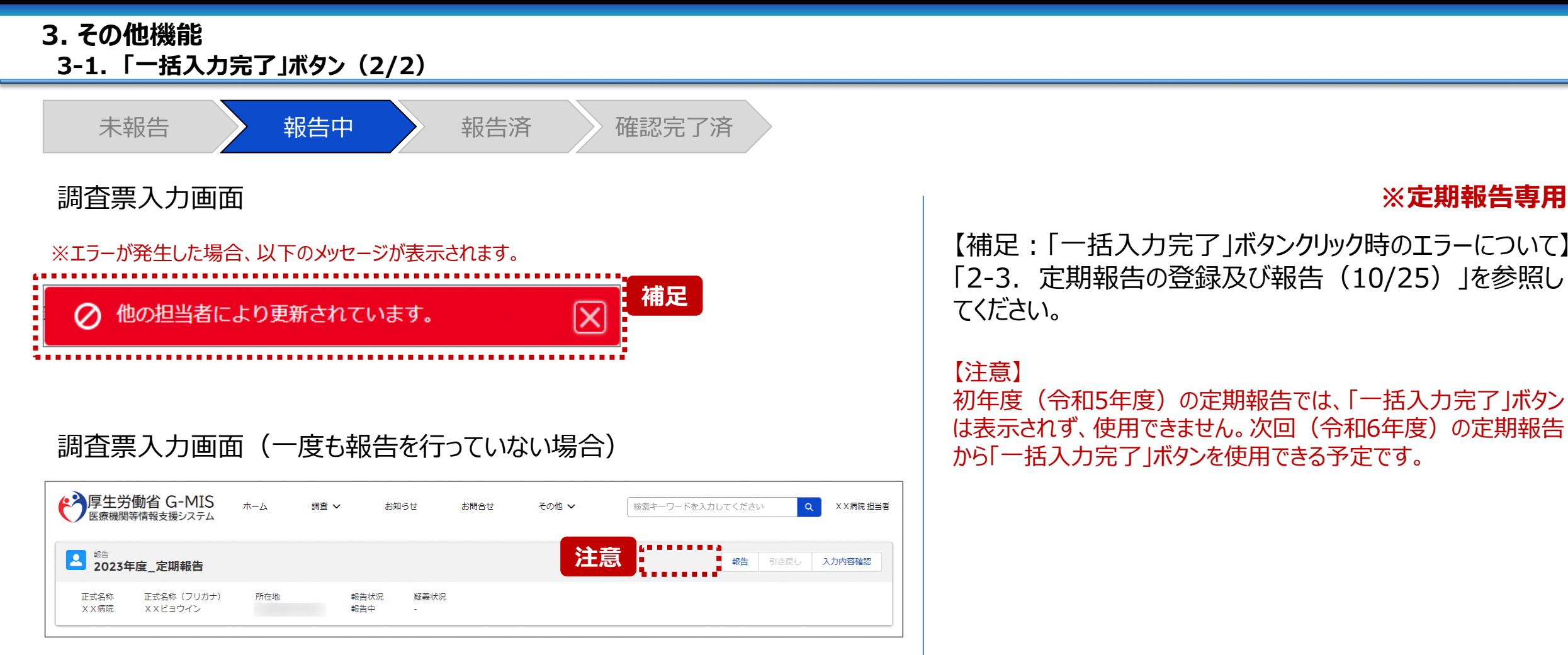

#### **※定期報告専用**

【補足:「一括入力完了」ボタンクリック時のエラーについて】 「2-3. 定期報告の登録及び報告(10/25)」を参照し てください。

#### 【注意】

初年度(令和5年度)の定期報告では、「一括入力完了」ボタン

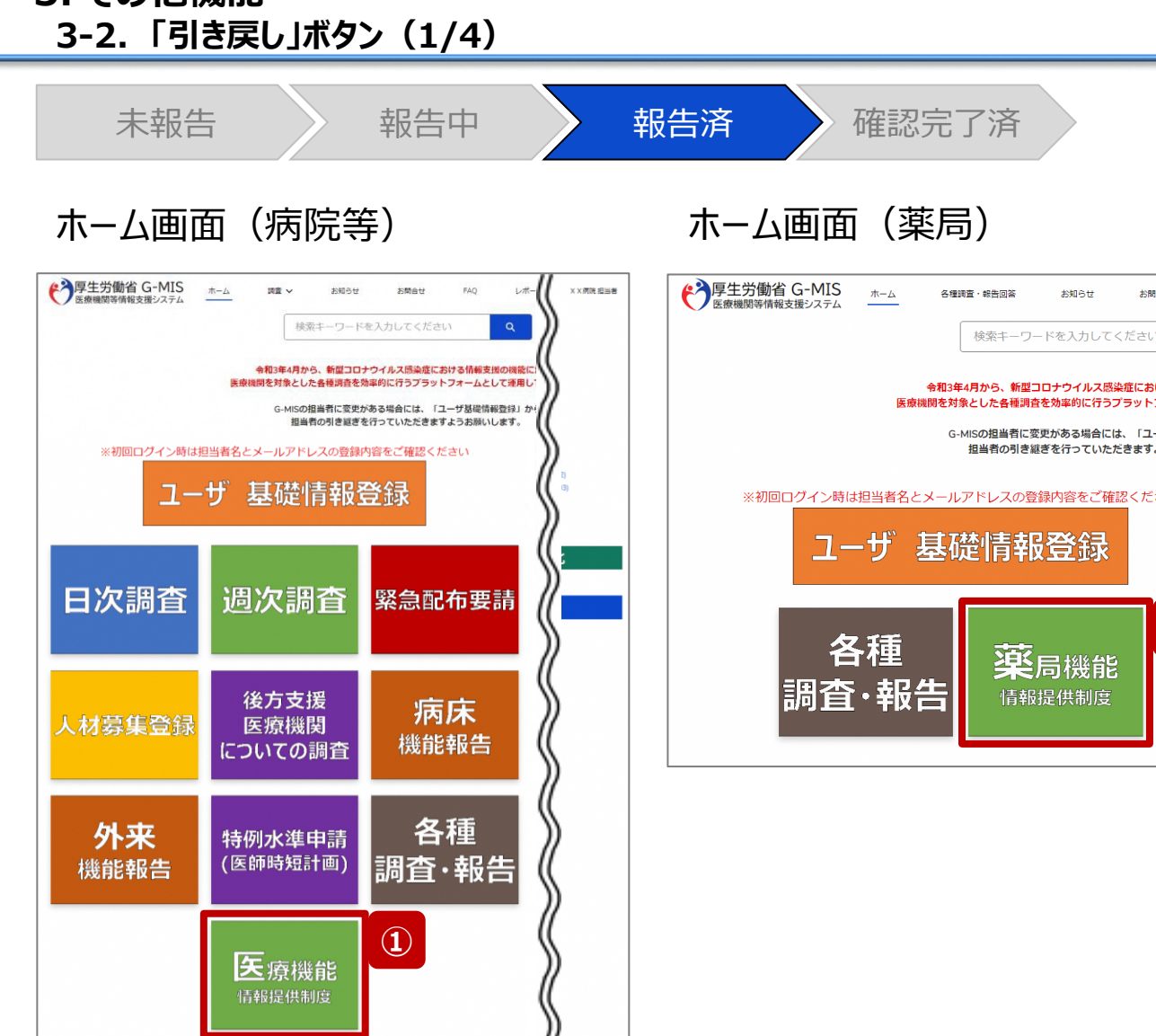

**3. その他機能**

報告済(再報告済)の報告情報を修正したい場合、以 降の手順で引き戻しを行います。 ただし、報告状況が「確認完了済」となった報告情報では 「引き戻し」ボタンを使用することができません。随時報告で 修正して報告してください。

① 病院等の場合は「医療機能情報提供制度」ボタン、薬 局の場合は「薬局機能情報提供制度」ボタンをクリック し、本制度のホーム画面に遷移します。

**①**

#8 (

お知らせ キーワードを入力してくださ

新型コロナウイルス感染症に 各種調査を効率的に行うプラ

スの登録内容をご確認

情報提供制度

X X 薬局 担当者

※以降は「医療機能情報提供制度」の画面で説明します。 「薬局機能情報提供制度」も同様の手順です。

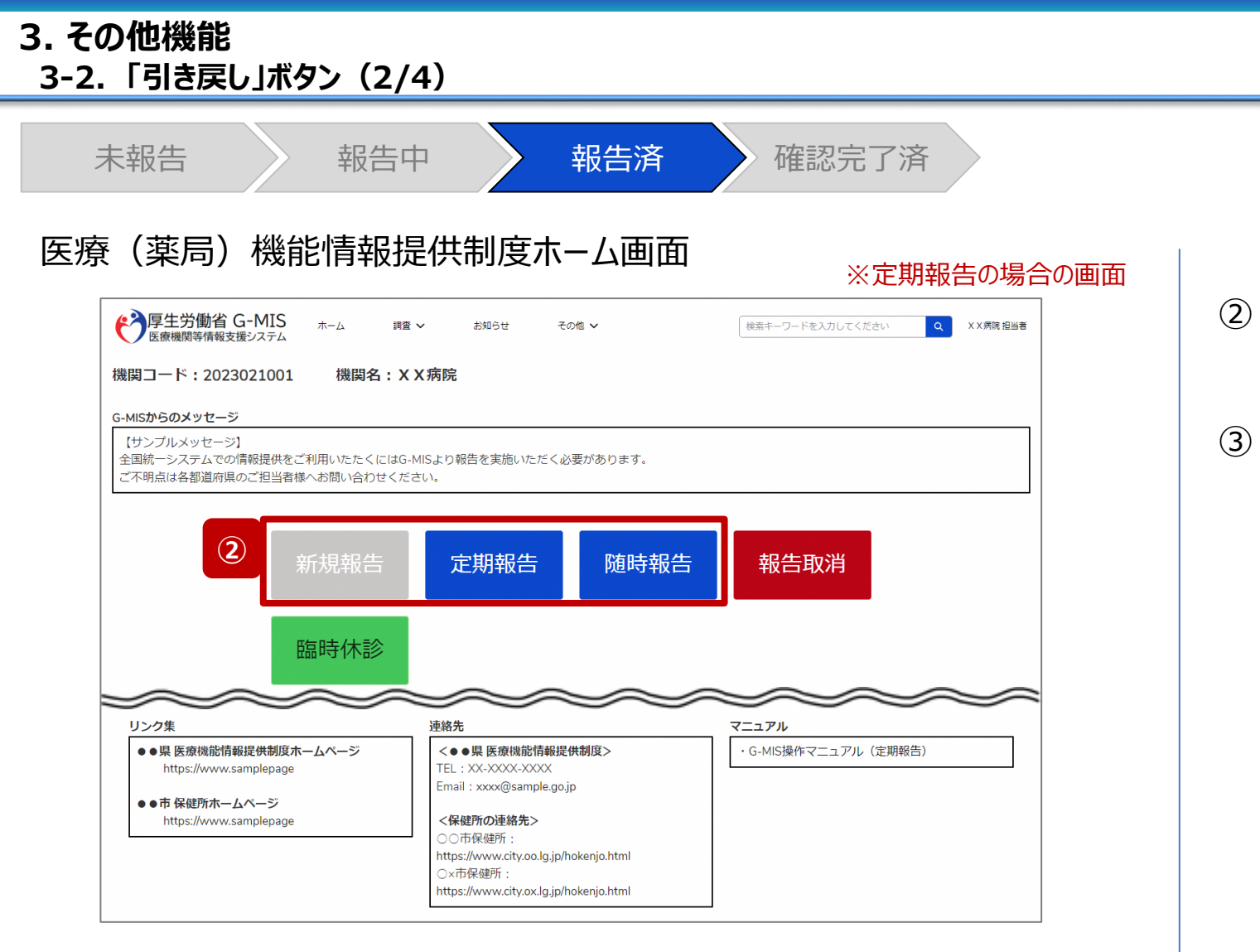

定期報告の入力を開始します。よろしいですか? キャン **③**

- ② 報告済(再報告済)の報告種別をクリックすると、対 象報告の入力開始確認画面が表示されます。
- ③ 「OK」ボタンをクリックし、調査票入力画面に遷移します。

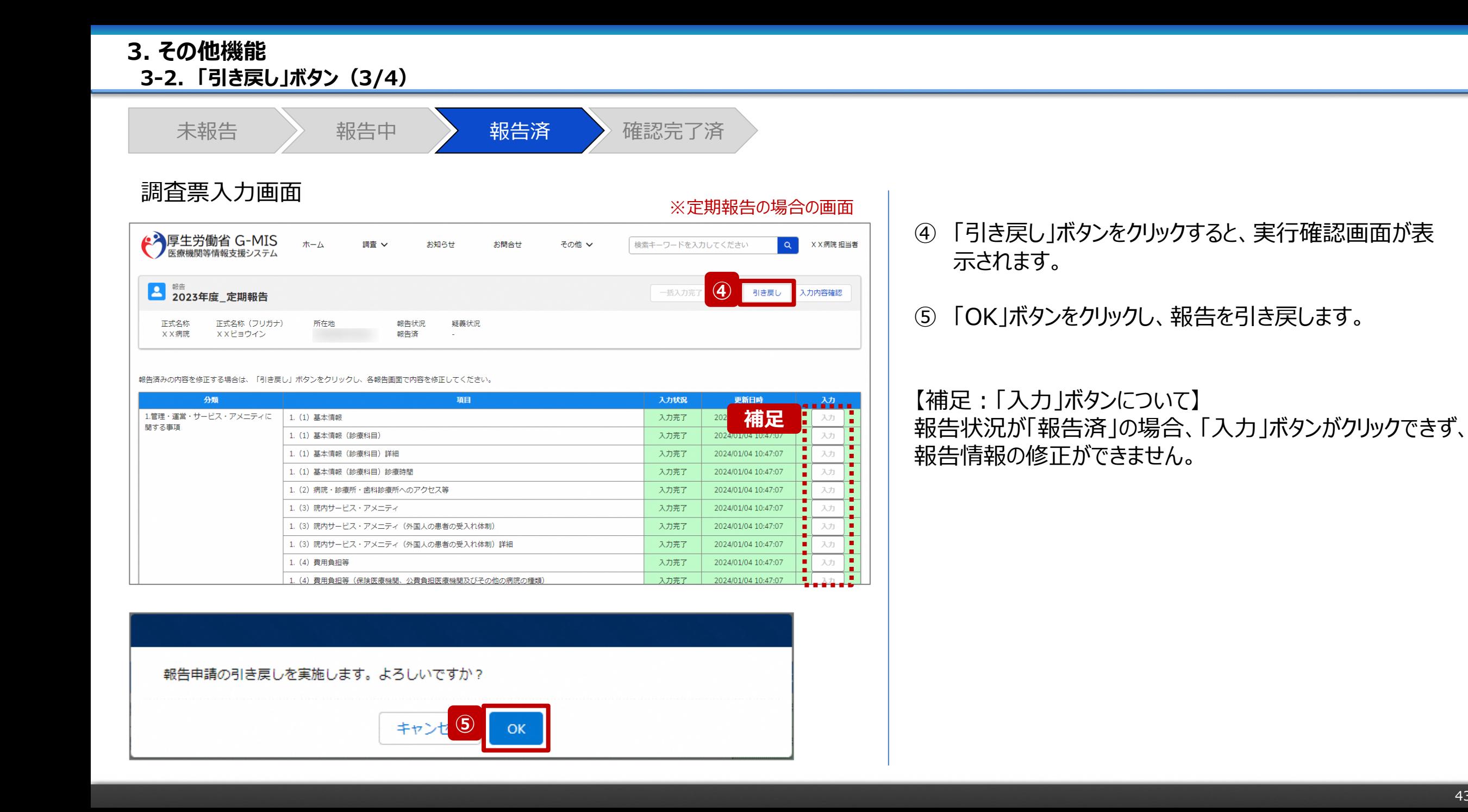

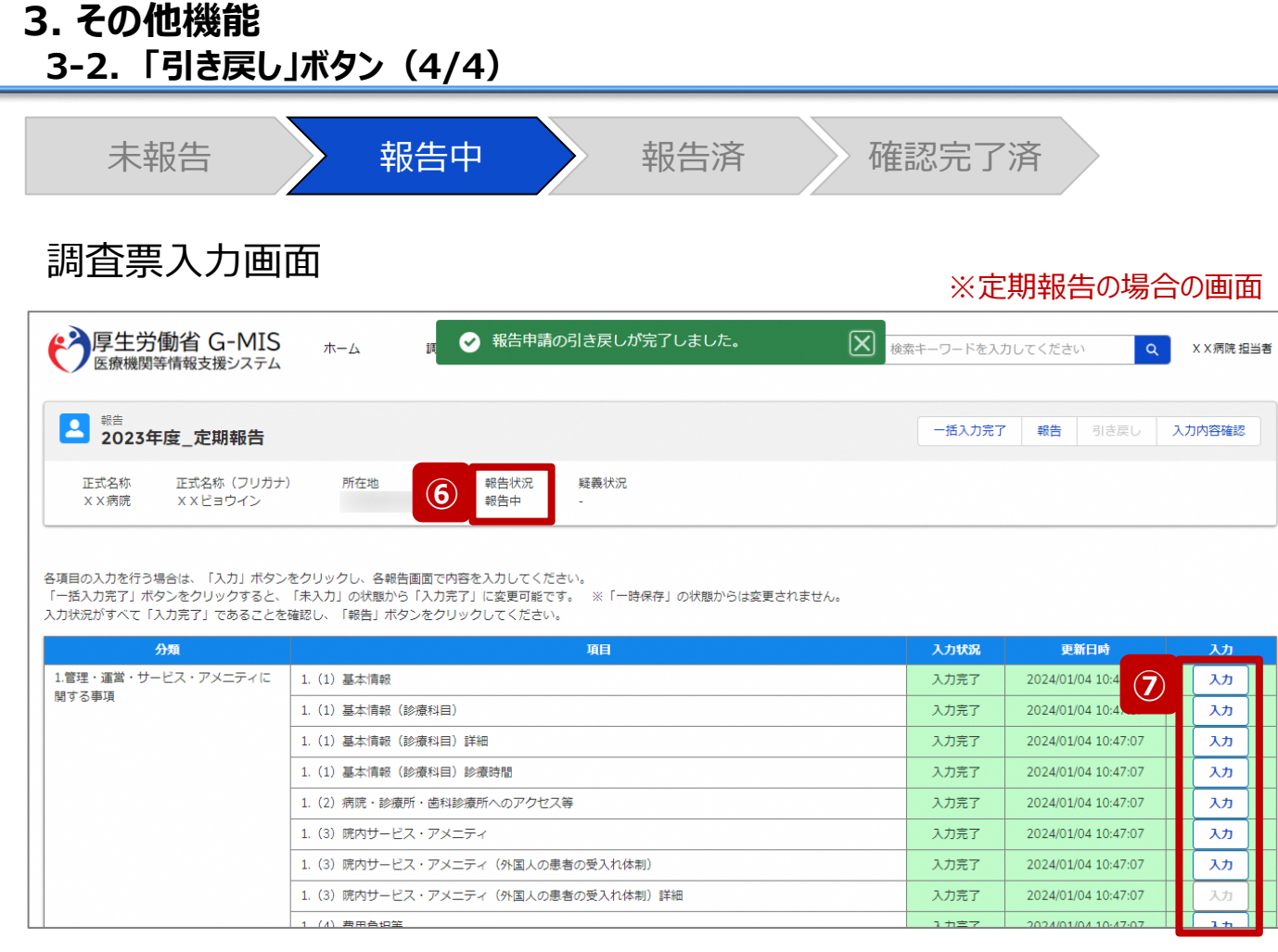

**補足**

 $\overline{\mathsf{x}}$ 

#### ※エラーが発生した場合、以下のメッセージが表示されます。

○ 他の担当者により更新されています。

⑥ 報告状況が「報告中」に更新されます。

⑦ 「入力」ボタンより報告情報を修正します。

※再度報告する場合、「2-3. 定期報告の登録及び 報告(21/25)」を参照してください。

【補足:「引き戻し」ボタンクリック時のエラーについて】 「2-3. 定期報告の登録及び報告(23/25)」を参照し てください。

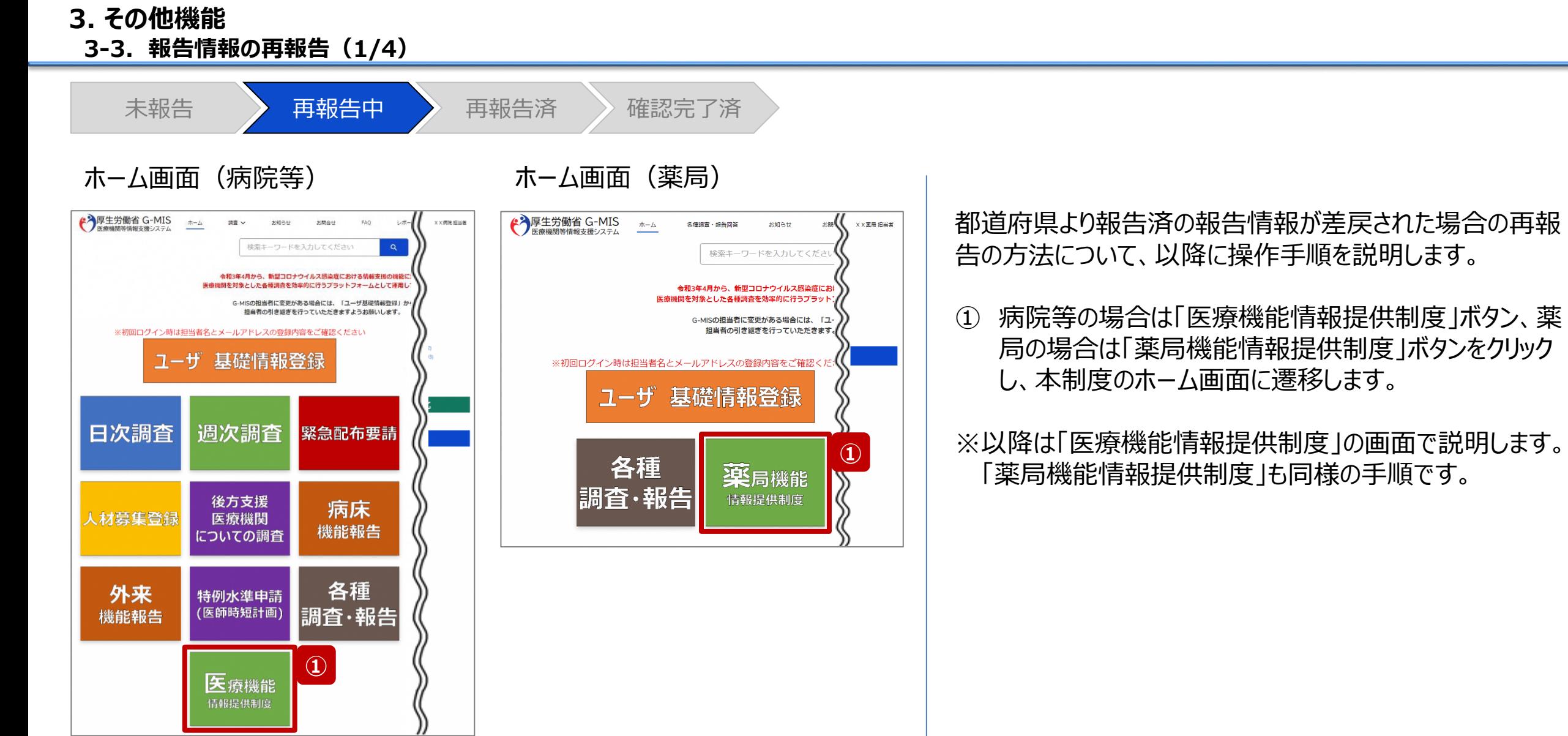

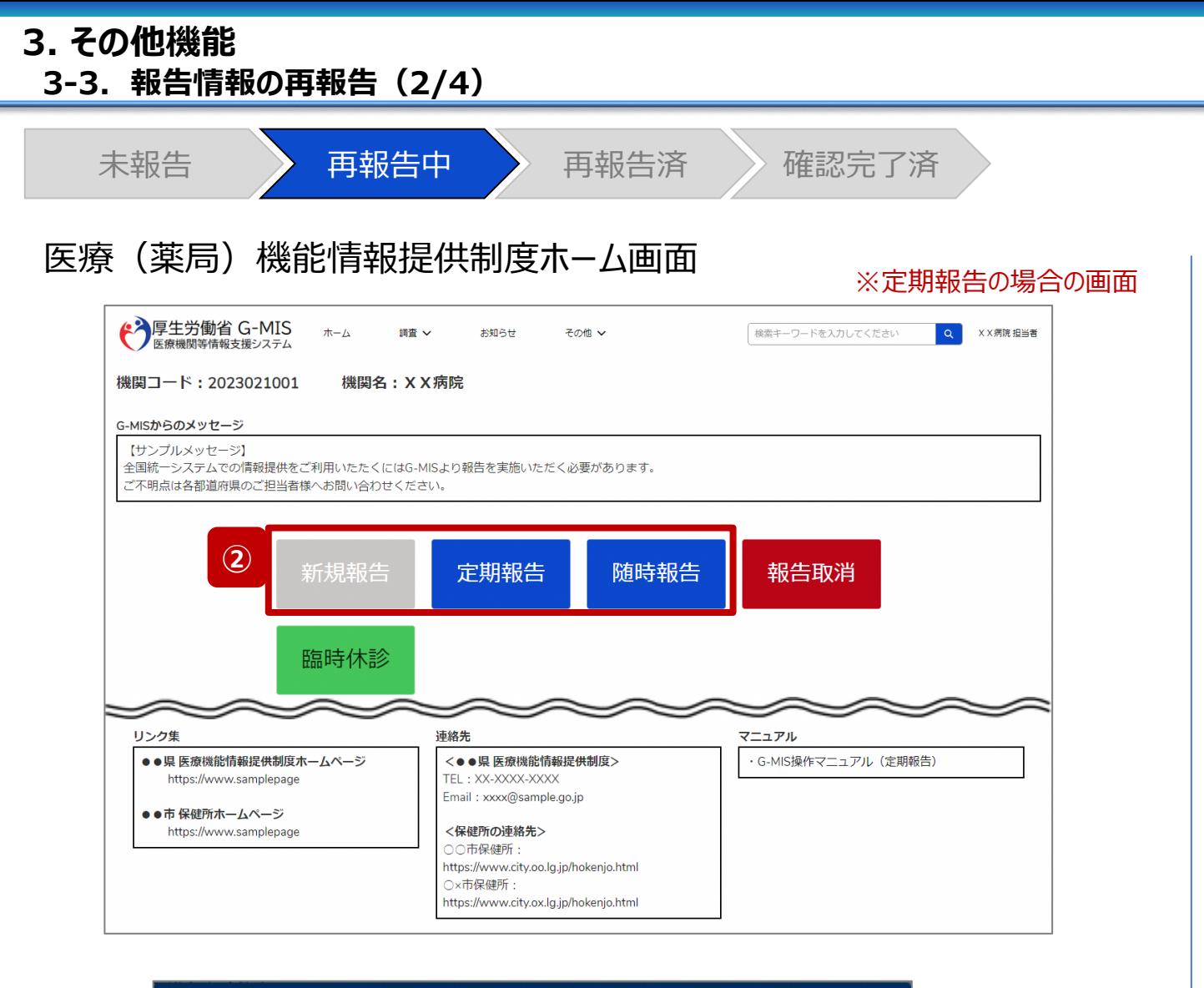

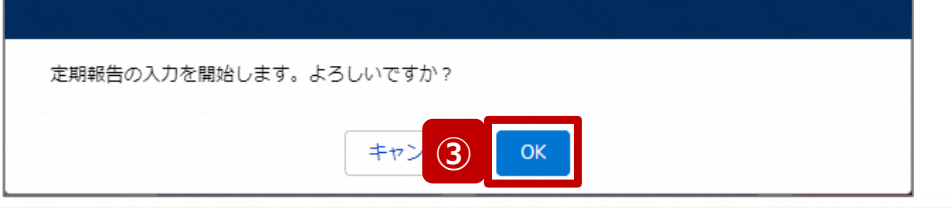

- ② 再報告中の報告種別をクリックすると、対象報告の入 力開始確認画面が表示されます。
- ③ 「OK」ボタンをクリックし、調査票入力画面に遷移します。

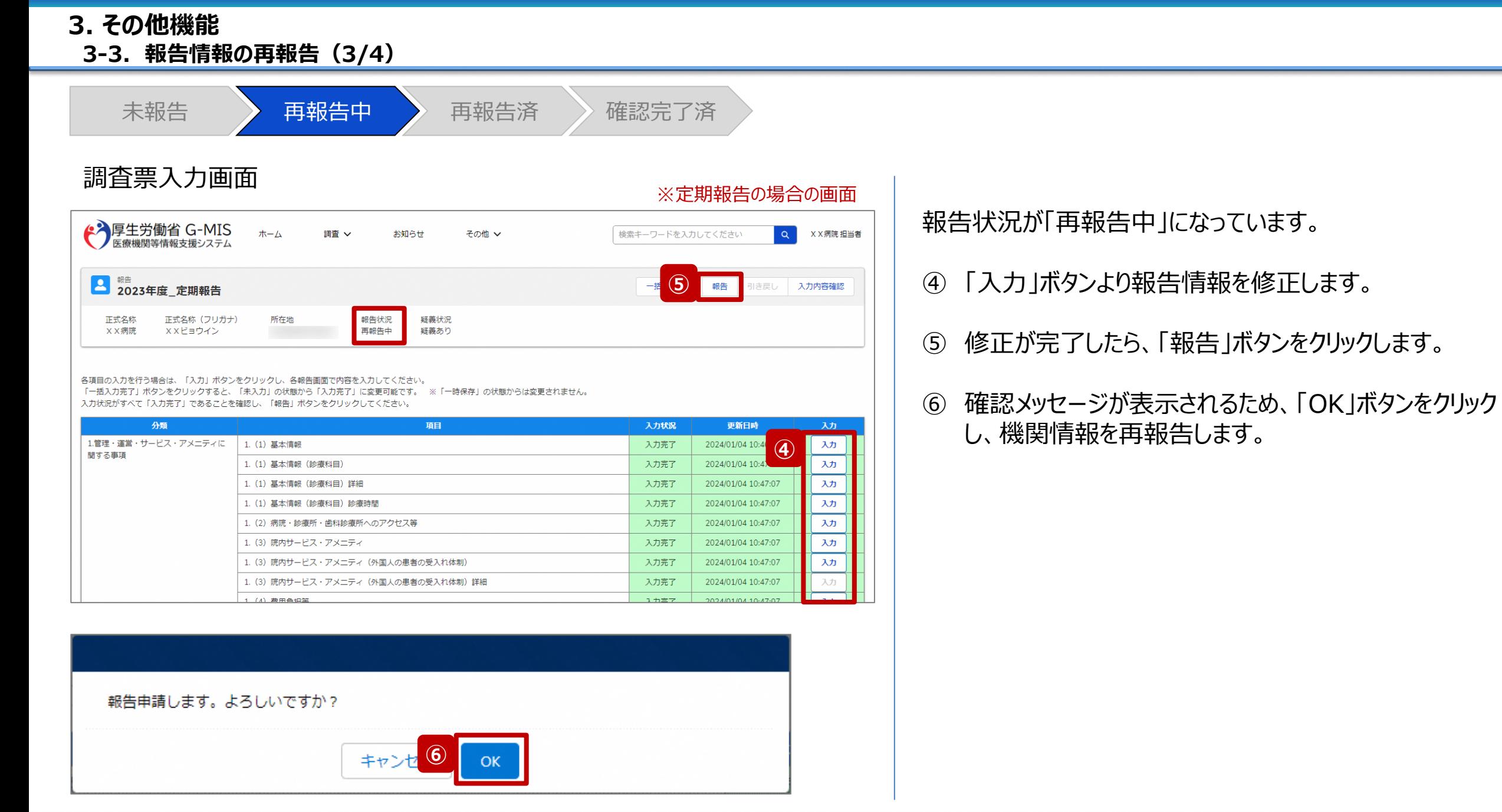

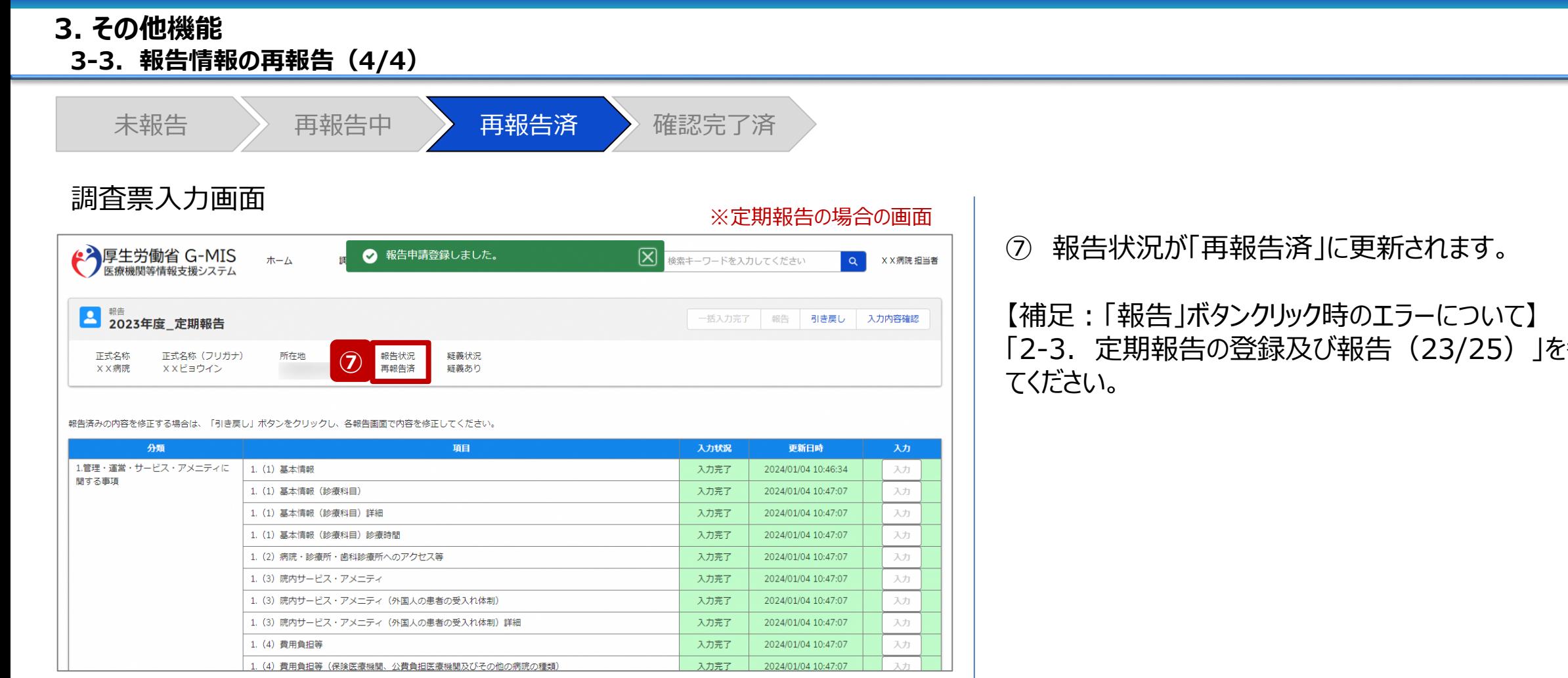

**補足**

 $\overline{\mathsf{x}}$ 

#### ※エラーが発生した場合、以下のメッセージが表示されます。 -------------

⊘ 他の担当者により更新されています。

きの誤し

**3-4. 「報告取消」ボタン(1/4) 「報告取消」ボタン 3. その他機能**

→ 厚生労働省 G-MIS

日次調査

人材募集登録

外来

機能報告

医療機能 情報提供制度

 $\pi-\Delta$ 

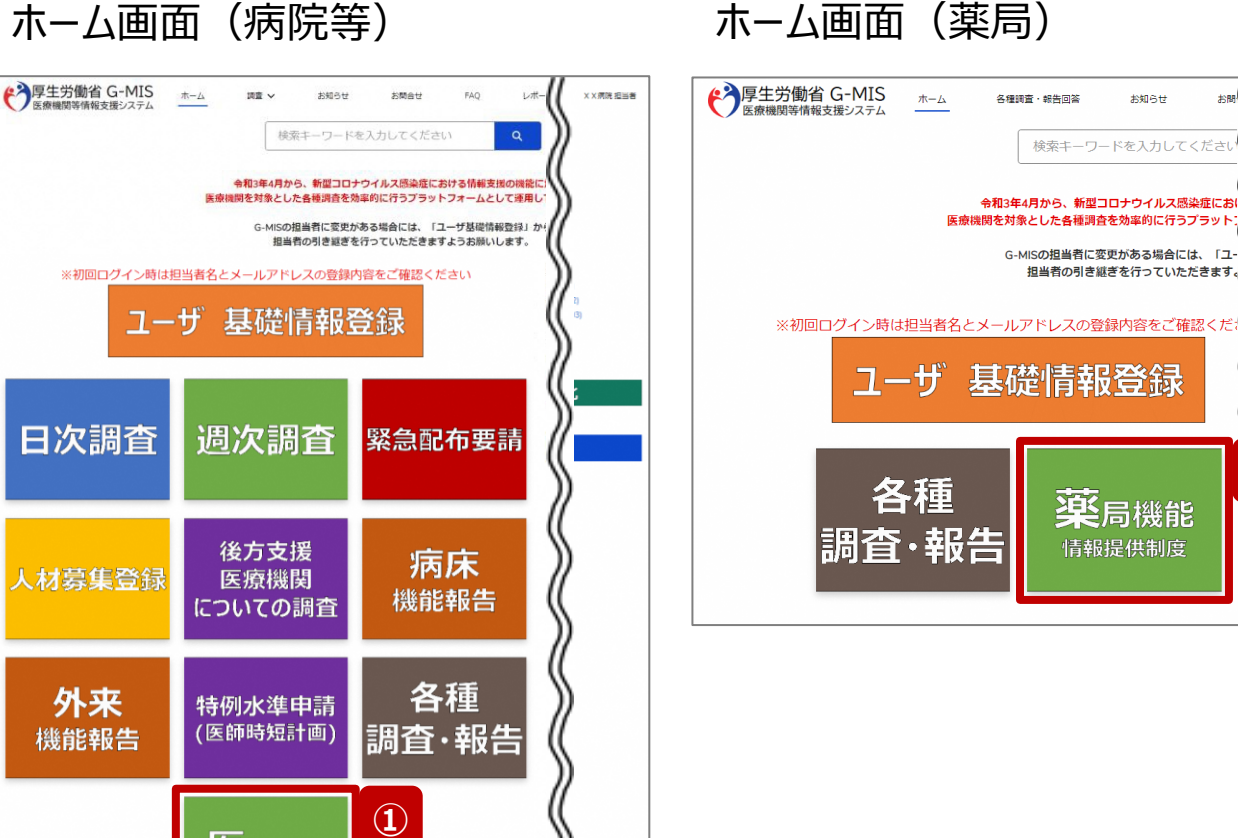

**①**

お聞 (

X X 薬局 担当者

お知らせ

確認完了済より前の報告情報を最初から登録し直す場合 や、報告種別を変更して登録し直す場合、報告中(再報 告中)または報告済(再報告済)の報告情報を取消す 必要があります。以降の手順で報告取消を行ってください。

① 病院等の場合は「医療機能情報提供制度」ボタン、薬 局の場合は「薬局機能情報提供制度」ボタンをクリック し、本制度のホーム画面に遷移します。

※以降は「医療機能情報提供制度」の画面で説明します。 「薬局機能情報提供制度」も同様の手順です。

#### **3. その他機能**

**3-4. 「報告取消」ボタン(2/4)**

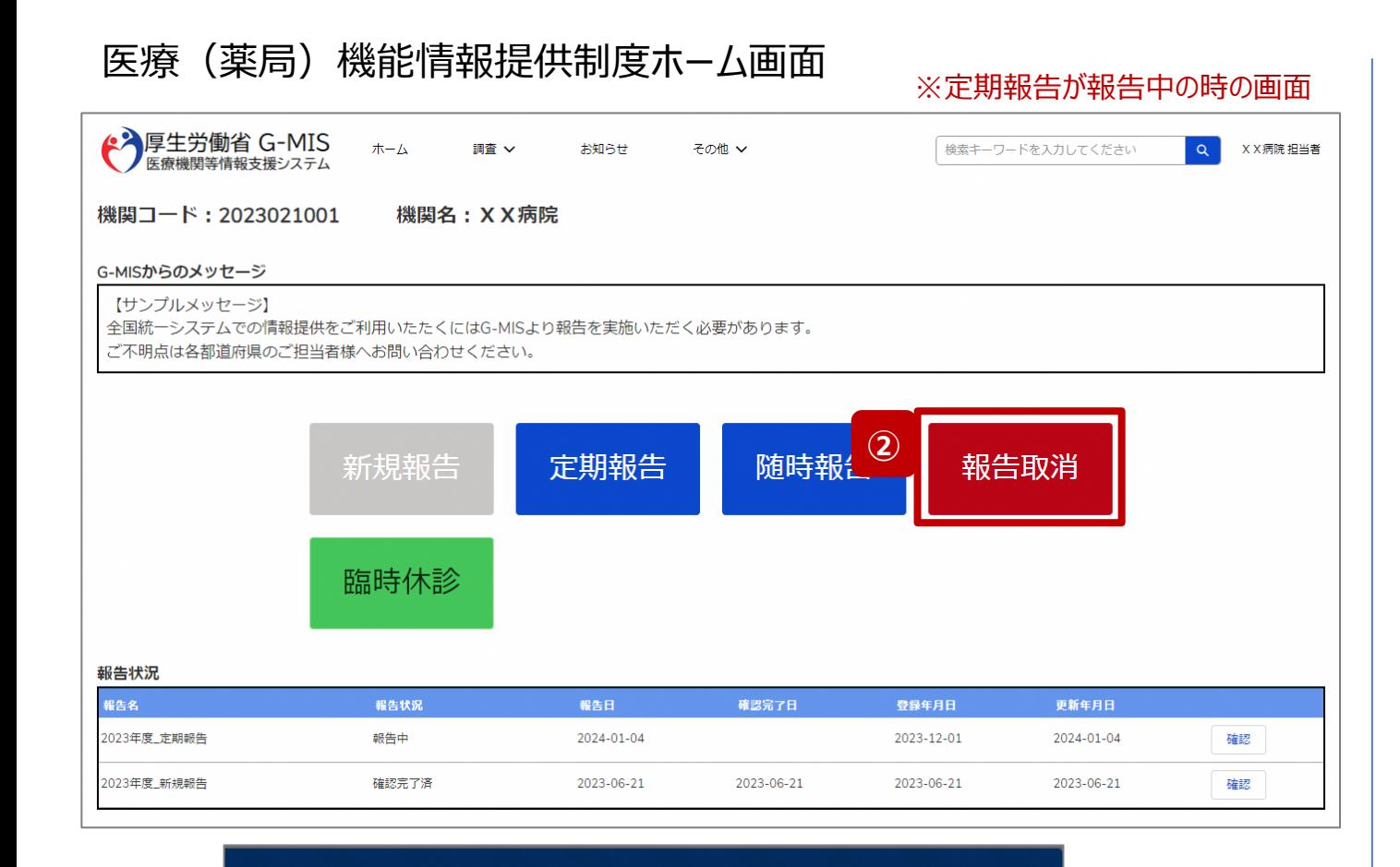

報告取消を実施します。取消を行うと報告中・報告済のデータが削除され元には戻せません。よろ しいですか?

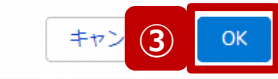

② 「報告取消」ボタンをクリックすると、取消実行確認画面 が表示されます。

③ 「OK」ボタンをクリックすると、報告情報を取消します。

#### 【注意】

「報告取消」した場合、報告中、報告済の報告情報は復元で きません。(再報告中、再報告済の報告情報も同様です。)

**3-4. 「報告取消」ボタン(3/4)**

#### 医療(薬局)機能情報提供制度ホーム画面 **④**  $\overline{\mathsf{x}}$ 報告取消が完了しました。  $\checkmark$ ◆ 厚生労働省 G-MIS ホーム  $Q$ X X 病院 担当者 調査 V お知らせ その他 v 検索キーワードを入力してください 機関コード: 2023021001 機関名: X X 病院 G-MISからのメッセージ 【サンプルメッセージ】 全国統一システムでの情報提供をご利用いたたくにはG-MISより報告を実施いただく必要があります。 ご不明点は各都道府県のご担当者様へお問い合わせください。 **⑤** 新規報告 定期報告 随時報告 報告取消 臨時休診 報告状況 報告名 報告状況 報告日 確認完了日 更新年月日 登録年月日 2023年度\_定期報告 未報告 2024-01-05 2024-01-05 確認 2023年度 定期報告 取消し 2023-12-01 2024-01-05 2024-01-04 確認 2023年度\_新規報告 確認完了済 2023-06-21 2023-06-21 2023-06-21 2023-06-21 確認

- ④ 取消が完了すると、完了メッセージが表示され、ブラウザ が自動的に更新されます。
- ⑤ ブラウザ更新が完了すると、報告中または報告済だった 報告情報が「取消し」に更新されています。 引き続き、報告し直す場合は、報告種別を選択し報 告を開始します。 以降の手順は「2-3. 定期報告の登録及び報告 (2/25)」から参照してください。

※定期報告の場合、取消と同時に新しい定期報告が 自動で作成されます。

#### **3. その他機能**

**3-4. 「報告取消」ボタン(4/4)**

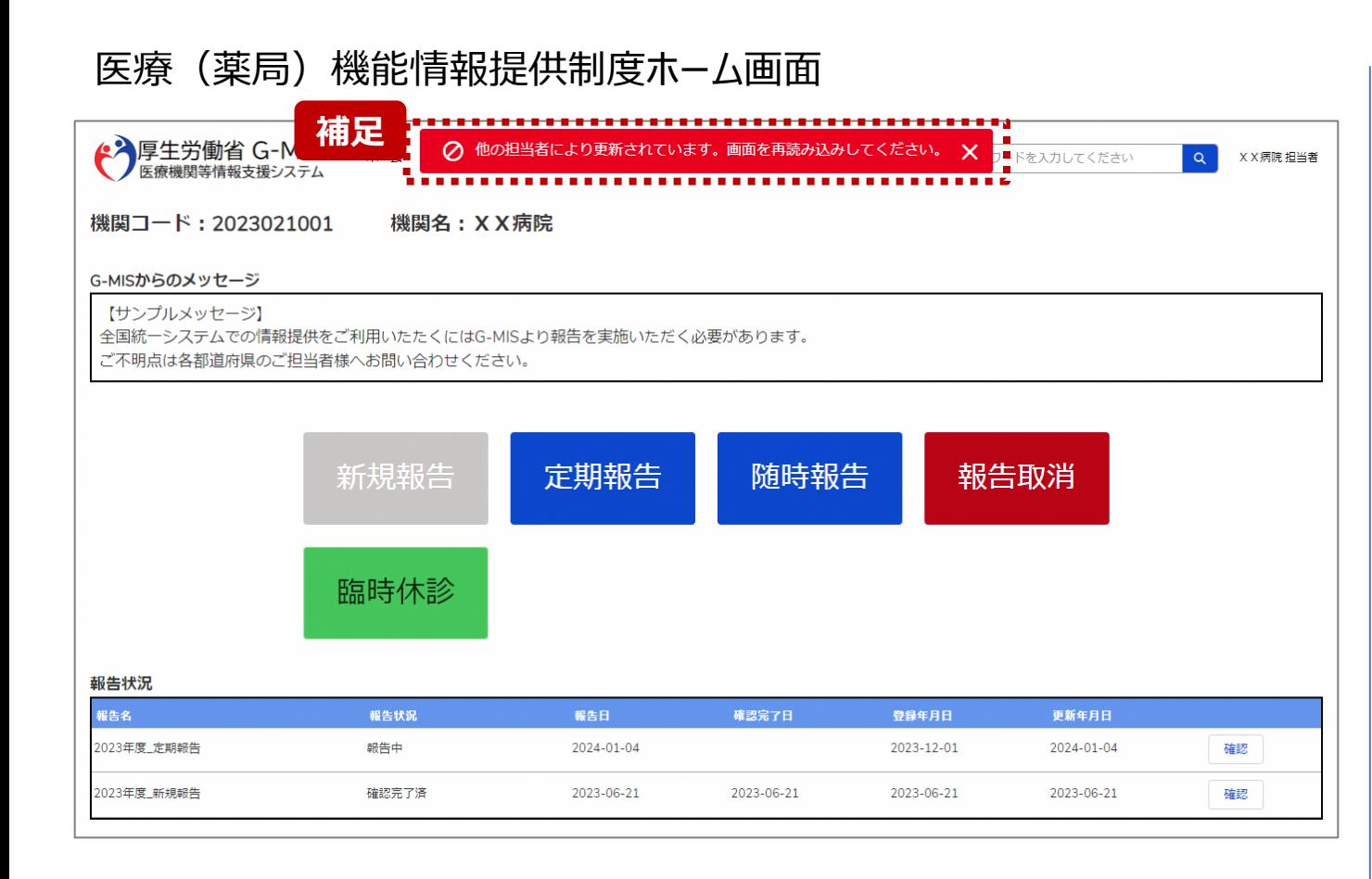

【補足:「報告取消」実行時のエラーについて】 複数名の担当者が同じ報告機関の報告種別選択画面を 操作し、「報告取消」を実行した場合、先に行った操作が優 先され、エラーメッセージが表示される場合があります。 エラーメッセージが表示された場合、既に報告情報が取消し になっている可能性があるため、ブラウザの更新ボタンをクリッ クして該当ページを再読み込みのうえ、報告情報を確認し てください。

#### 医療(薬局)機能情報提供制度ホーム画面

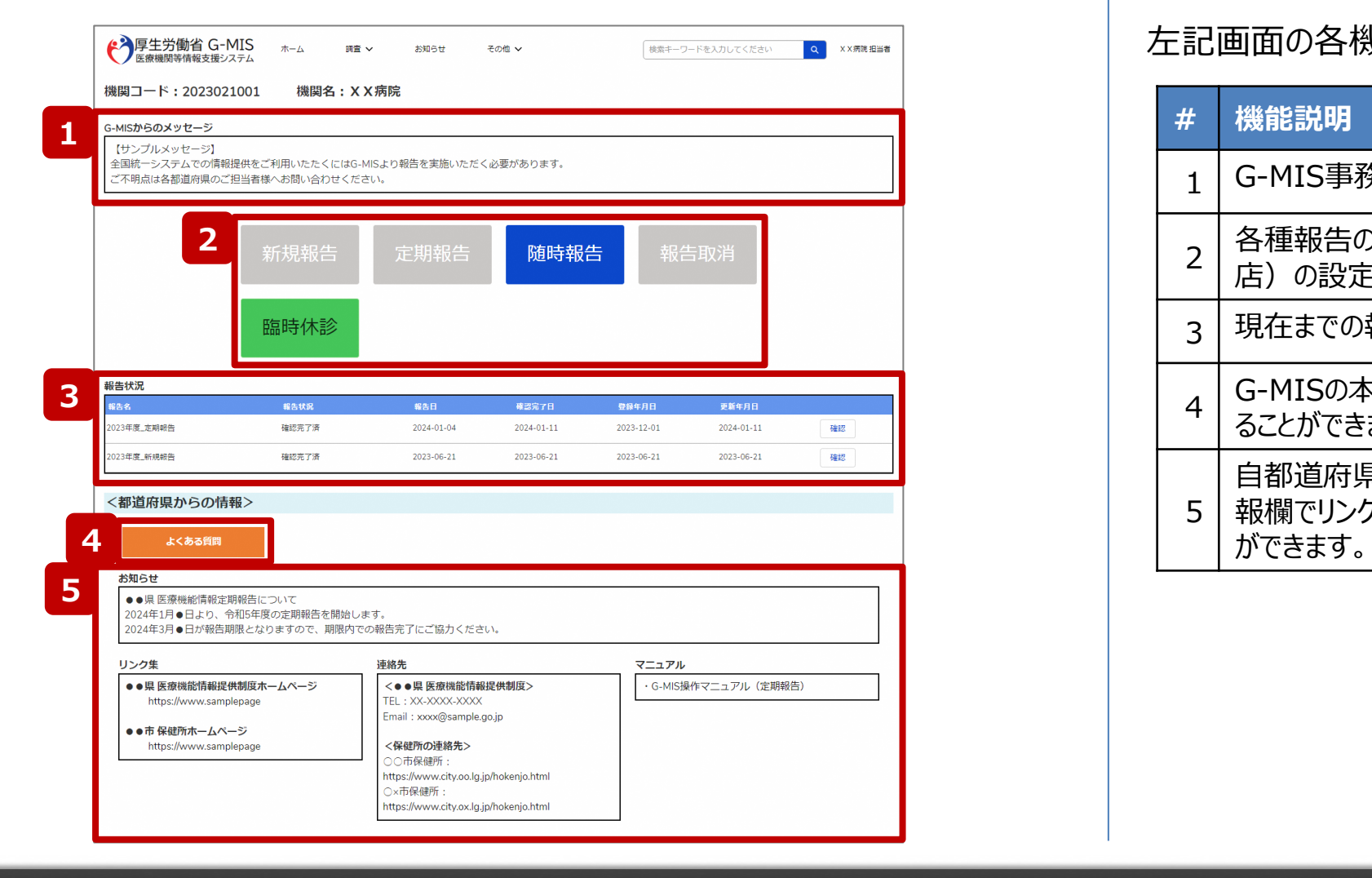

#### 左記画面の各機能について説明します。

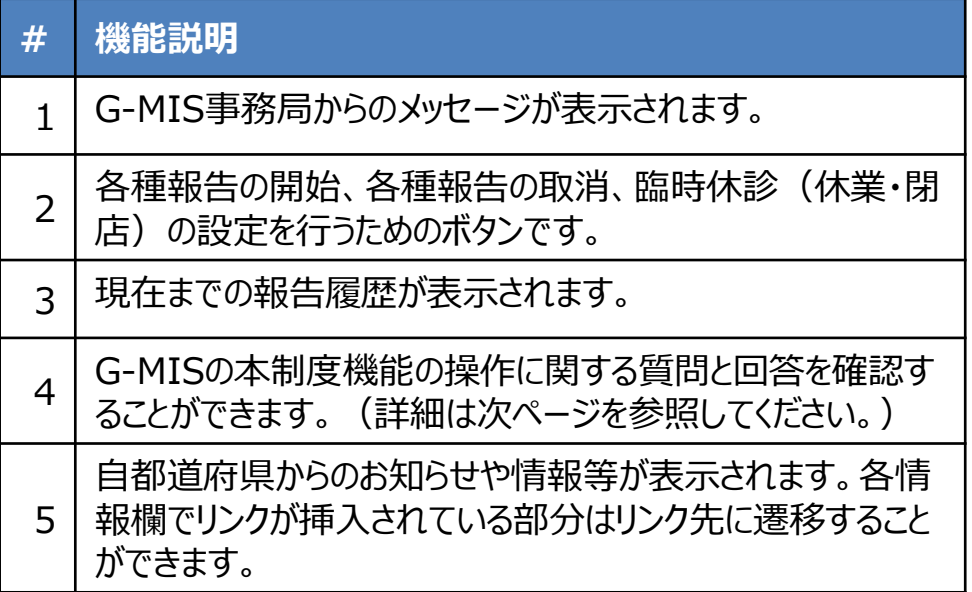

#### 資料詳細画面

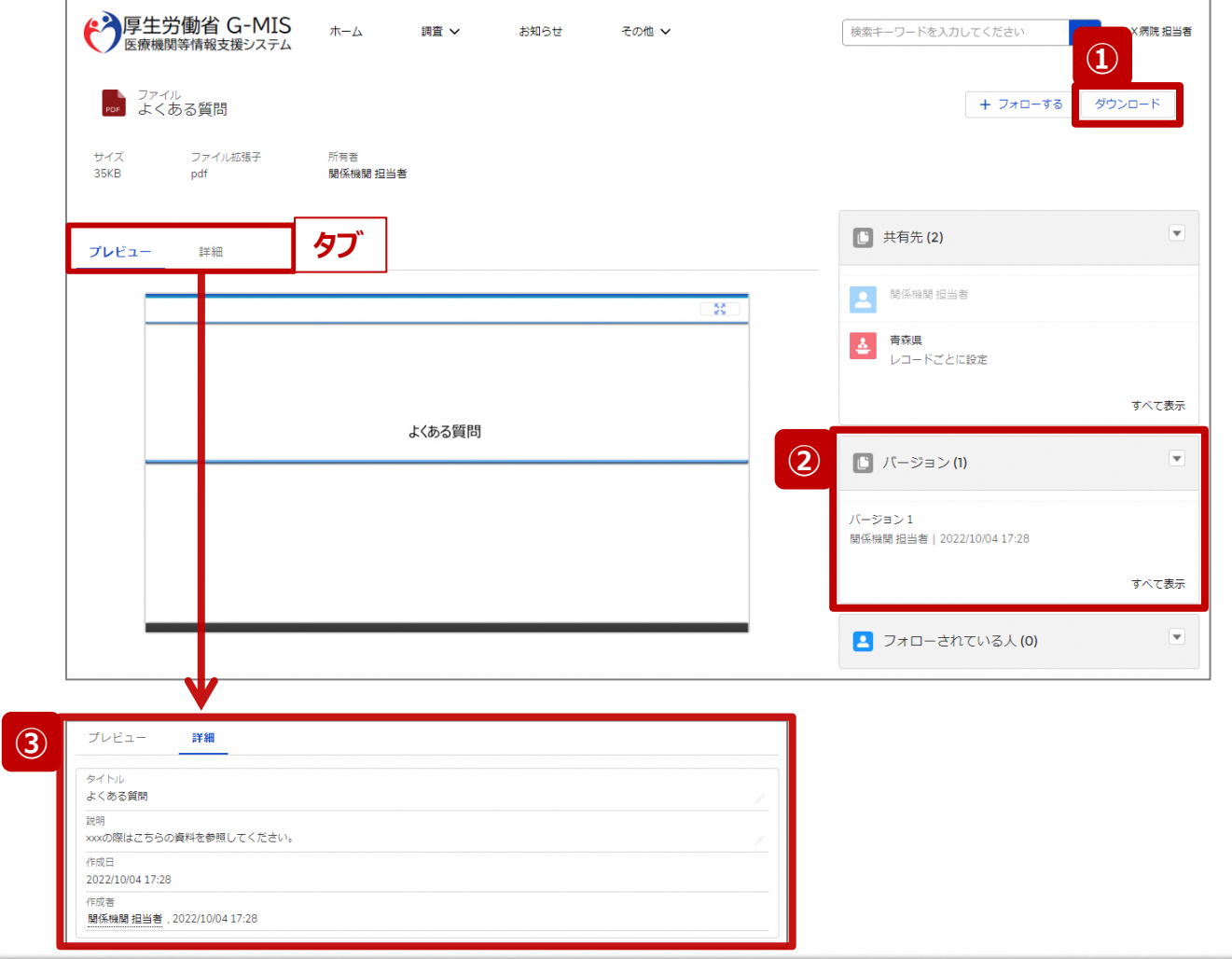

**前ページの <mark>4</mark> をクリックすると、左記画面が表示されます。** 

- ① 「ダウンロード」ボタンをクリックすると、表示している資料 の最新バージョンをダウンロードできます。
- ② 「バージョン」は、表示している資料のバージョン履歴を 表示しています。
- ③ 「詳細」タブで、表示している資料の詳細情報を参照で きます。

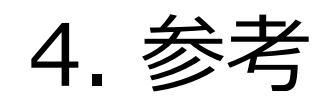

#### **4-1. 報告状況一覧(1/2) 報告状況一覧 4. 参考**

#### 各報告状況について、以下で説明します。 報告状況の状態遷移については、次ページをご確認ください。

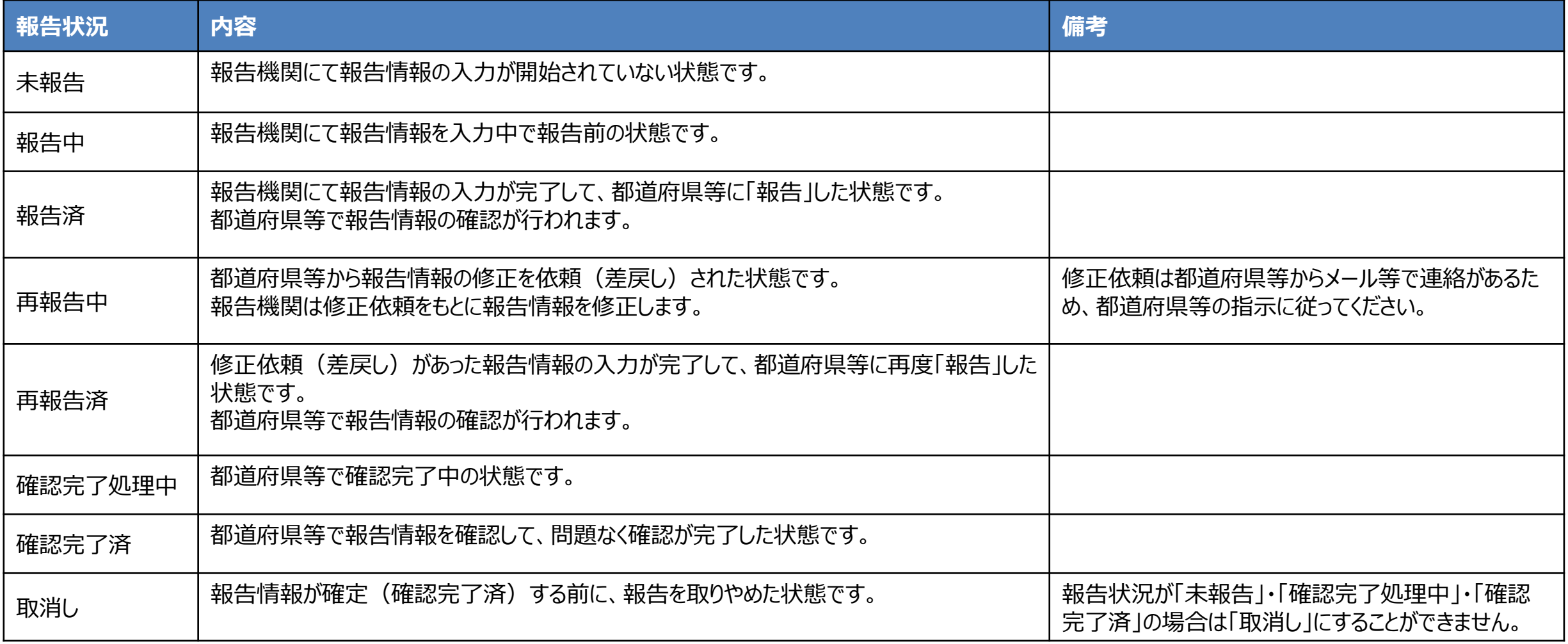

### **4. 参考**

**4-1. 報告状況一覧(2/2)**

各報告状況の状態遷移イメージは以下の通りです。

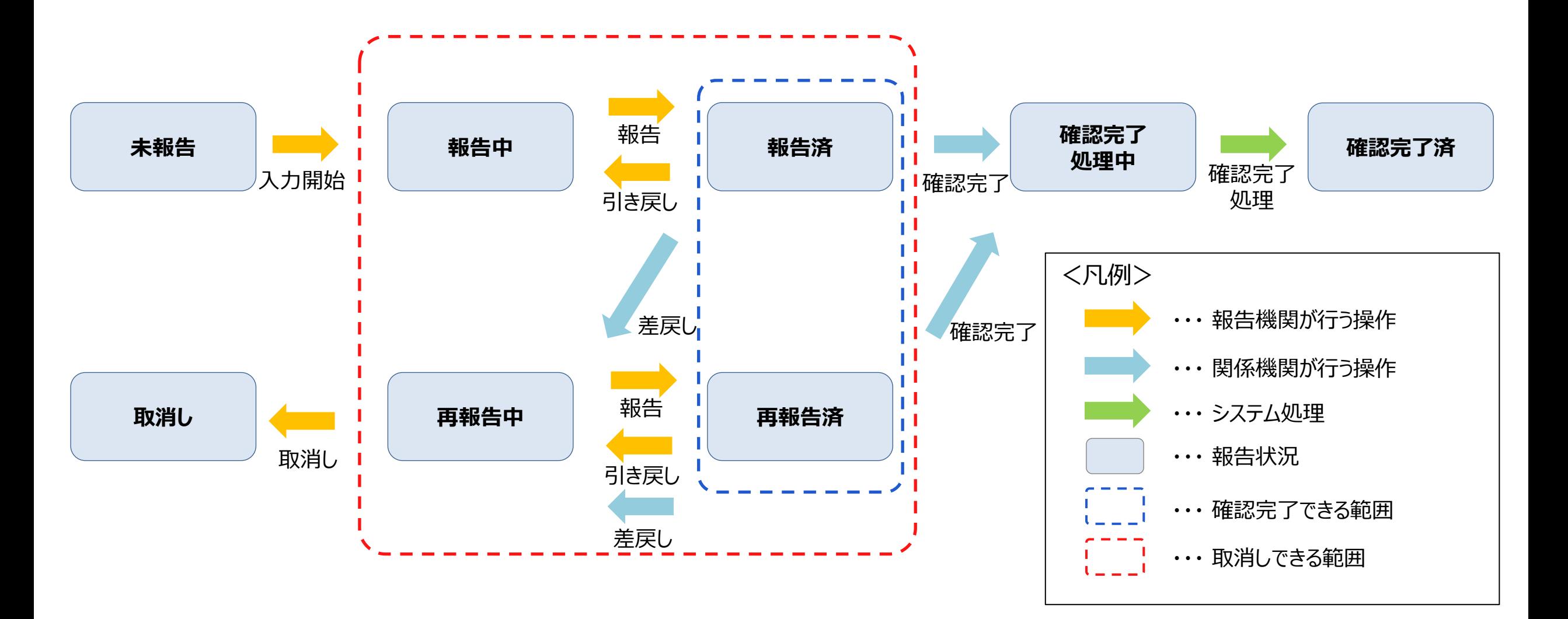

#### **4-2. システムエラーメッセージ一覧 4. 参考**

#### 定期報告のシステム操作中に発生したシステムエラーについては、以下の方法で対処を行ってください。

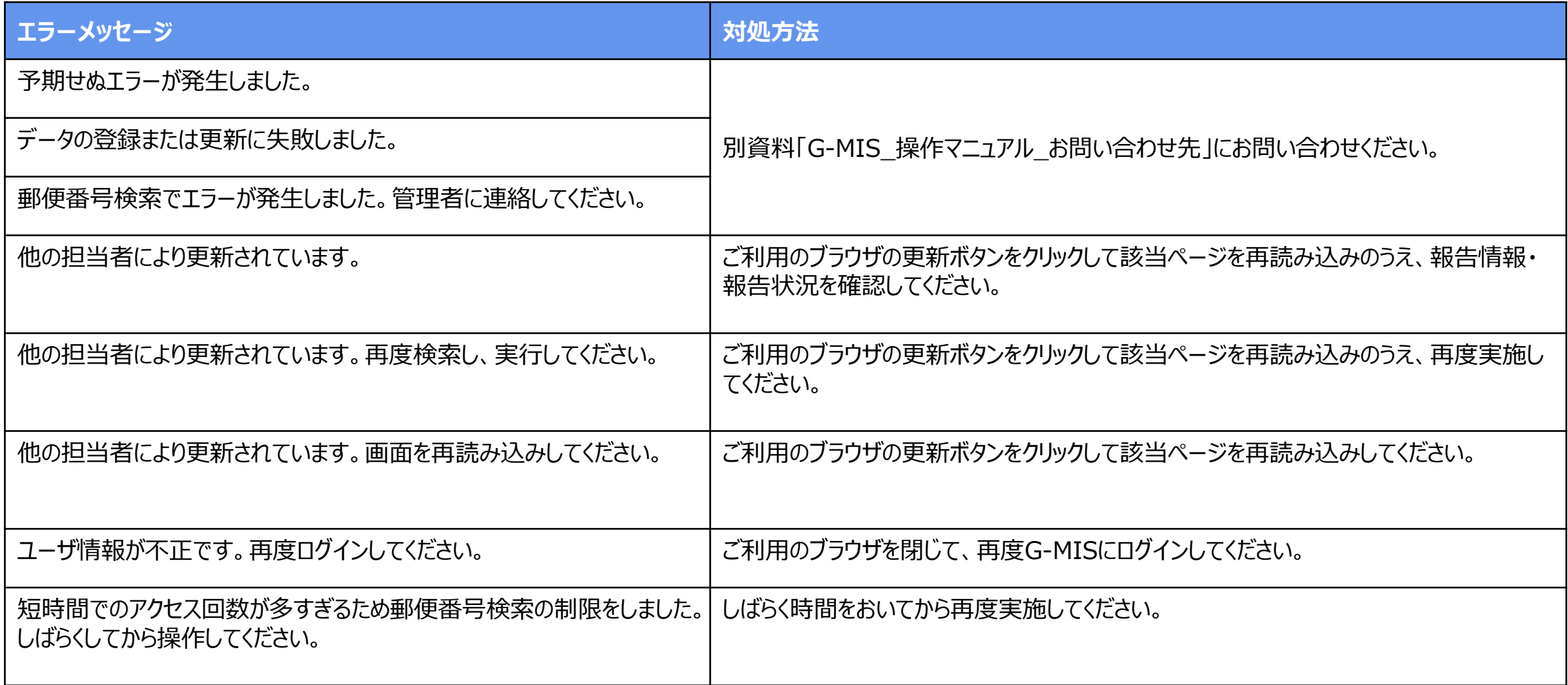

## **G-MISお問い合わせ先**

#### ○医療機能情報提供制度に関するご質問について

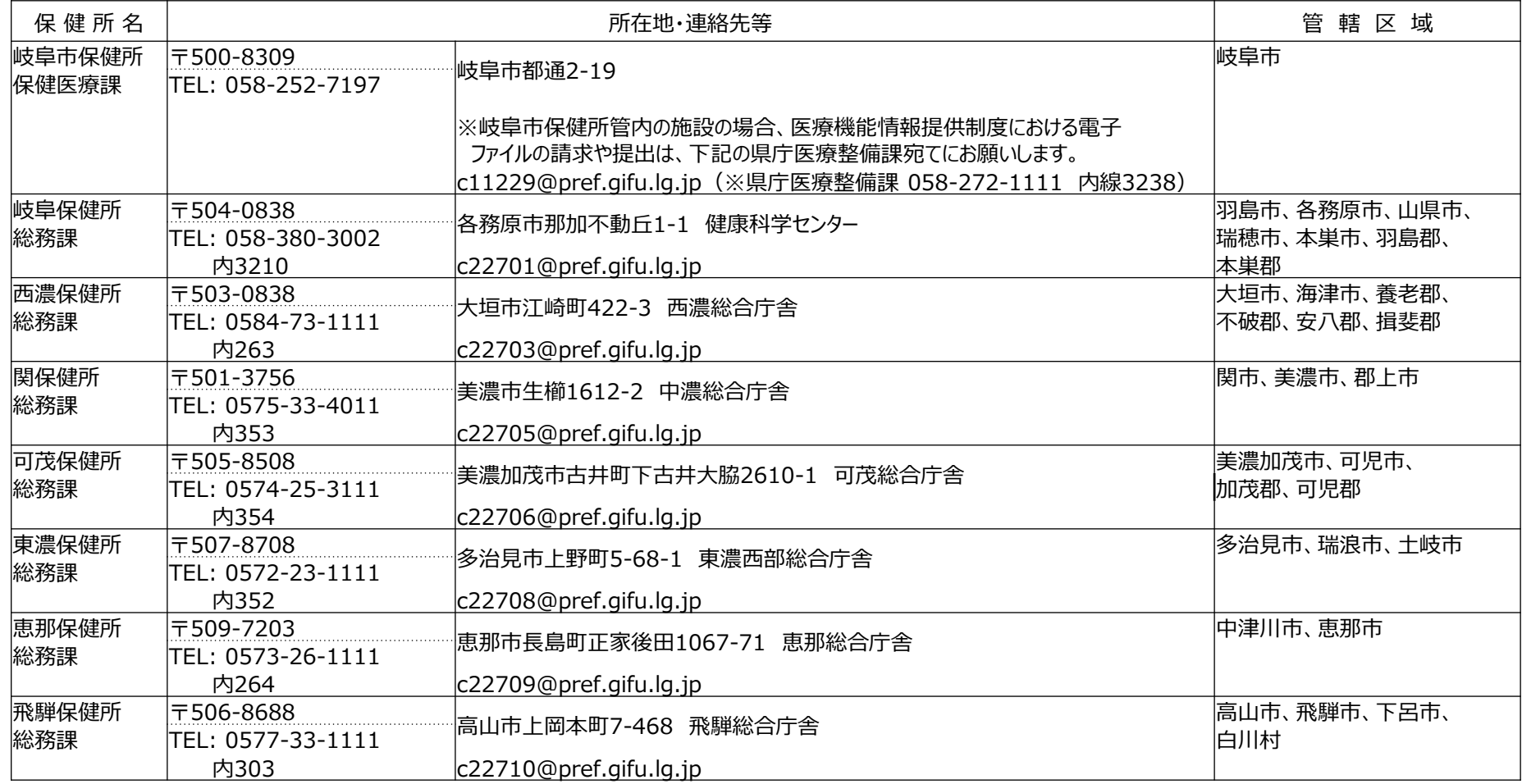

○システムへの画面入力内容・操作方法について 岐阜県健康福祉部医療整備課 医療機能提供制度担当 c11229@pref.gifu.lg.jp

TEL 058-272-8267